# Kullanıcı Kılavuzu Dell S2317HJ

Model No.: S2317HJ Düzenleyici model: S2317HJb

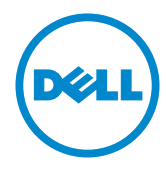

# Notlar, İkazlar ve Uyarılar

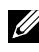

NOT:NOT, bilgisayarınızdan daha iyi yararlanmanız için yardımcı olan önemli bilgileri gösterir.

 $\bigwedge$  DİKKAT:DİKKAT, talimatlar izlenmezse donanımla ilgili olası zararı veya veri kaybını gösterir.

UYARI: UYARI olasılıkla mala gelebilecek zararı, kişisel yaralanmayı veya ölüm durumunu gösterir.

Bu belgede kullanılan diğer ticari markalar ve ticari adlar markaların ve adların hak sahiplerine veya bunların ürünlerine işaret eder. Dell Inc., kendisine ait olanlar dışındaki ticari markalar ve ticari adlar üzerinde hiçbir mülkiyet iddiasında bulunmaz.

2016 - 07 Rev. A01

\_\_\_\_\_\_\_\_\_\_\_\_\_\_\_\_\_\_\_\_\_\_\_\_\_

Bu belgede yer alan bilgiler haber verilmeksizin değişime tabidir. © 2016 Dell Inc. Tüm hakları saklıdır.

Bu materyallerin Dell Inc.'ın önceden yazılı izini olmaksızın herhangi bir yolla çoğaltılması kesinlikle yasaktır.

Bu metinde kullanılan ticari markalar: *Dell* ve *DELL* logosu Dell Inc.'in ticari markalarıdır; *Microsoft* ve *Windows*, Microsoft'un ya ticari markaları ya da kayıtlı ticari markalarıdır. ABD ve/veya diğer ülkelerdeki şirket, *Intel* A.B.D. ve diğer ülkelerde Intel Corporation'ın kayıtlı ticari markasıdır; ve ATI, Advanced Micro Devices, Inc.'in ticari markasıdır.

# İçindekiler

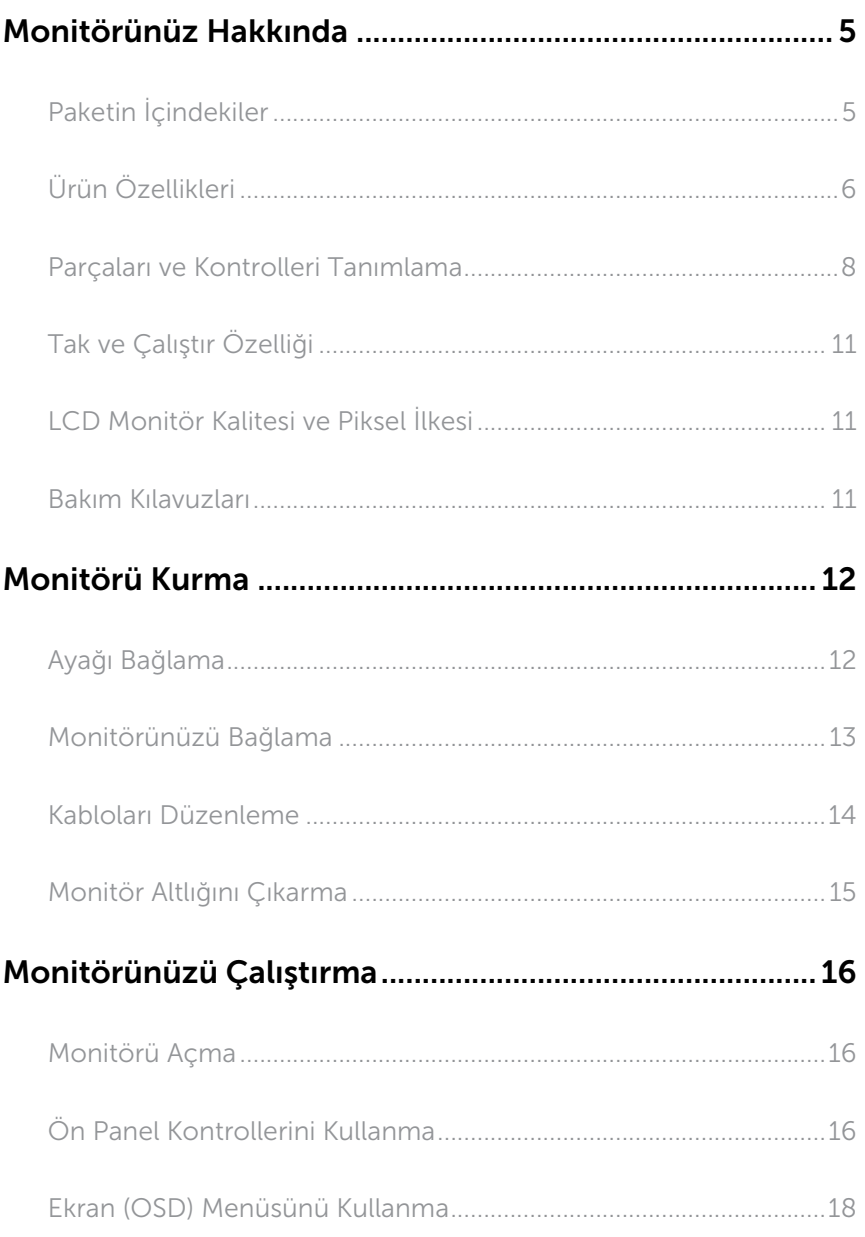

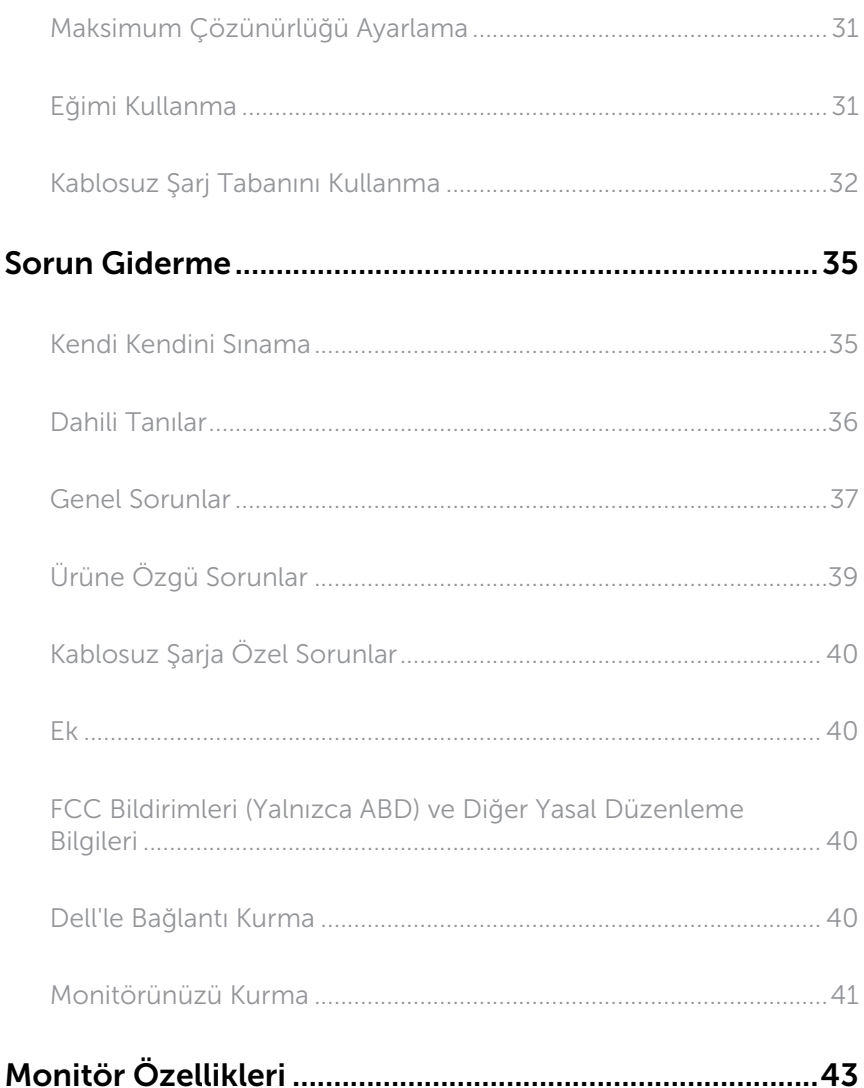

### <span id="page-4-0"></span>Monitörünüz Hakkında

#### Paketin İçindekiler

Monitörünüz aşağıda gösterilen bileşenlerle gelir. Tüm bileşenleri aldığınızdan emin olun ve eksik olan varsa [Dell'le Bağlantı Kurma](#page-38-1).

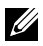

NOT: Bazı öğeler isteğe bağlı olabilir ve monitörünüzle gönderilmeyebilir. Bazı özellikler veya ortamlar bazı ülkelerde kullanılamayabilir.

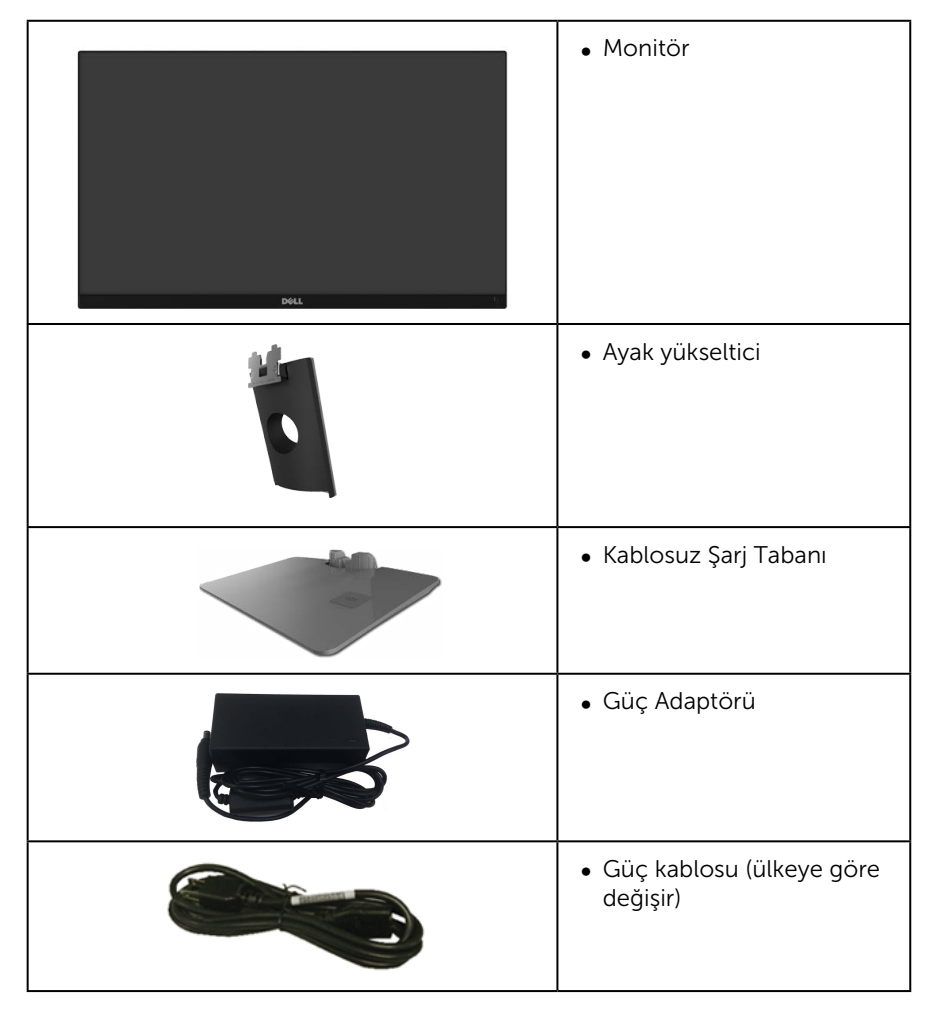

<span id="page-5-0"></span>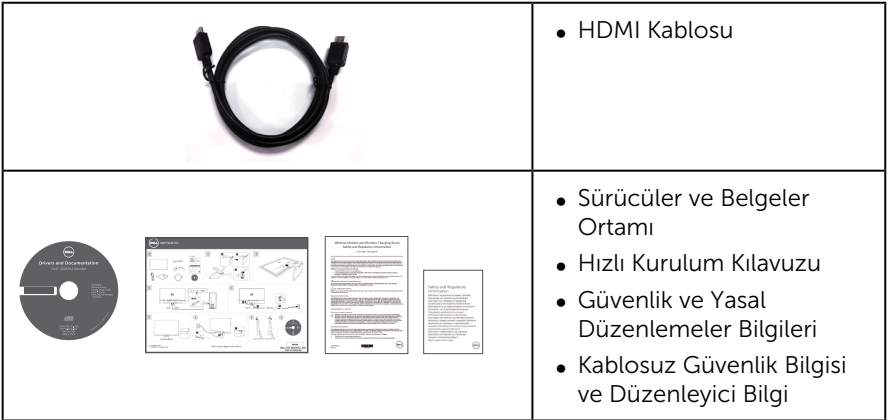

# Ürün Özellikleri

Dell S2317HJ düz panel ekranda etkin matris, İnce Film Transistör (TFT), Sıvı Kristal Ekran (LCD) ve LED arka ışık bulunur. Ekran özellikleri şunları içerir:

- ∞ 58,42 cm (23 inç) izlenebilir alan ekranı (çapraz olarak ölçülür). 1920 x 1080 çözünürlük, artı düşük çözünürlükler için tam ekran desteği.
- ∞ Oturma veya ayakta durma konumundan veya bir taraftan diğer tarafa hareket ederken izlemeyi sağlayan geniş görüntüleme açısı.
- ∞ Qi/PMA uyumlu\* tasarlanan kablosuz şarj standı tabanı akıllı telefonlarınız veya mobil aygıtlarınız için kablosuz şarj etmeyi mümkün hale getirmektedir.
- ∞ Sisteminiz destekliyorsa tak ve çalıştır özelliği.
- ∞ VGA ve HDMI bağlantıları, eski ve yeni sistemlerle bağlantıyı basit ve kolay kılar.
- ∞ Dahili Hoparlör (3 W) x 2
- ∞ Kurulum kolaylığı ve ekran optimizasyonu için Ekran Menüsü (OSD) ayarlamaları.
- ∞ Bilgi Dosyası (INF), Görüntü Renk Eşleme Dosyası (ICM) ve ürün belgelerini içeren yazılım ve belgeler ortamı.
- ∞ Dell Ekran Yöneticisi Yazılımı birlikte verilir (monitörle gönderilen CD'dedir).
- ∞ Güvenlik-kilit yuvası.
- ∞ Görüntü kalitesi korunurken geniş en-boy oranlıdan standart en-boy oranına geçme kapasitesi.
- ∞ TCO Sertifikalı Ekranlar.
- ∞ BFR/PVC- Azaltılmış.
- ∞ Yüksek Dinamik Kontrast Oranı (8.000.000:1).
- ∞ Uyku modundayken, 0,3 W bekleme gücü.

∞ Energy Gauge, monitörün gerçek zamanda tüketmekte olduğu enerji düzeyini gösterir (kablosuz şarj tabanından tüketim dahil değildir).

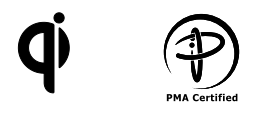

\* "Qi" sembolü Wireless Power Consortium'unun ticari markasıdır; PMA logosu Power Matters Alliance, Inc. firmasının mülküdür.

### Parçaları ve Kontrolleri Tanımlama

#### Önden Görünüm

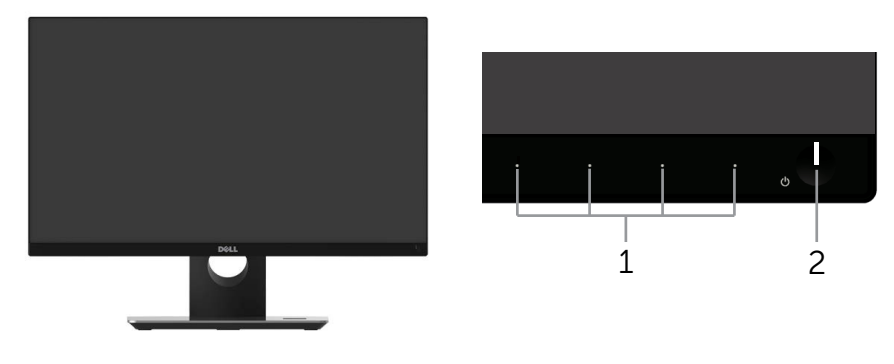

Ön panel kontrolleri

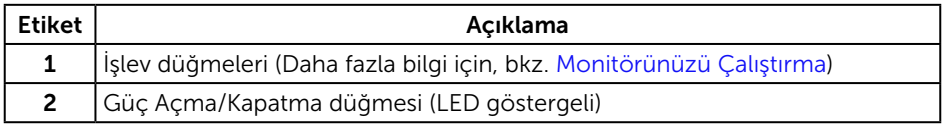

NOT: Parlak kenarlı ekranlarda, kenarlar çevreleyen ışıktan ve parlak yüzeylerden rahatsız edici yansımalara neden olabileceğinden, kullanıcı ekranın yerleşimine dikkat etmelidir.

#### <span id="page-7-0"></span>Arkadan Görünüm

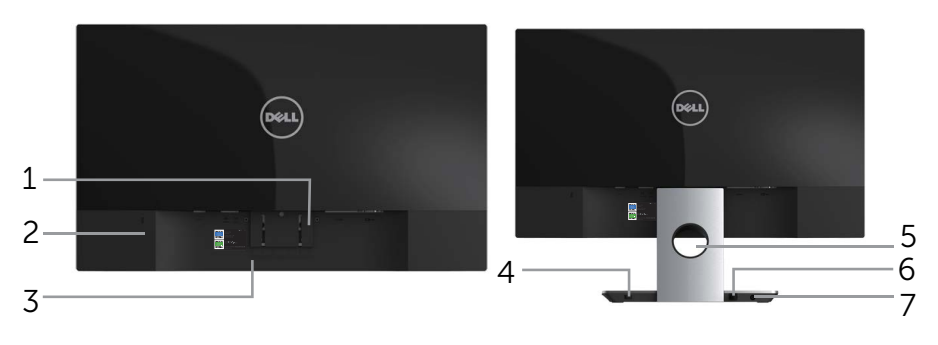

Monitör ayağı olmadan Arkadan Görünüm

#### Monitör standı ile Arkadan Görünüm

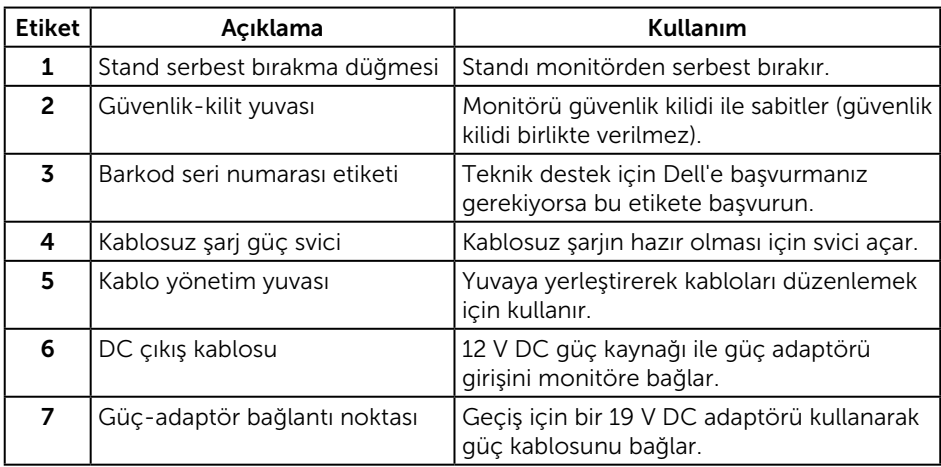

#### Yandan Görünüm

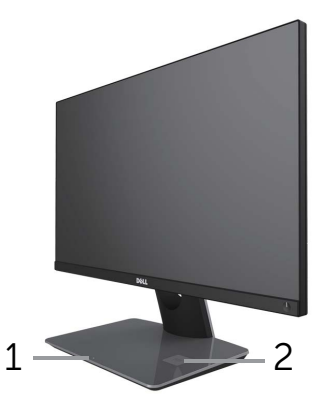

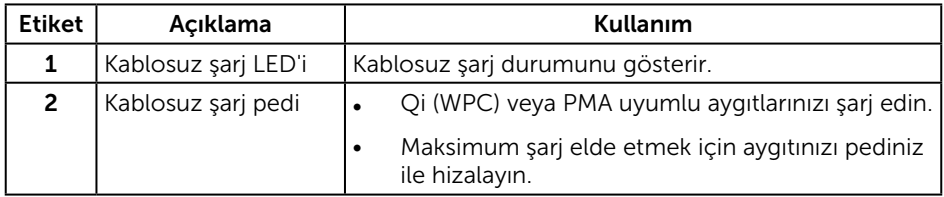

#### Alttan Görünüm

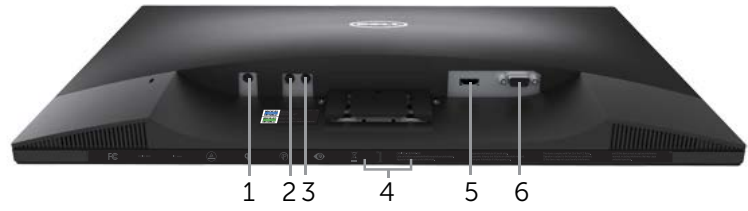

Monitör standı olmadan arkadan görünüm

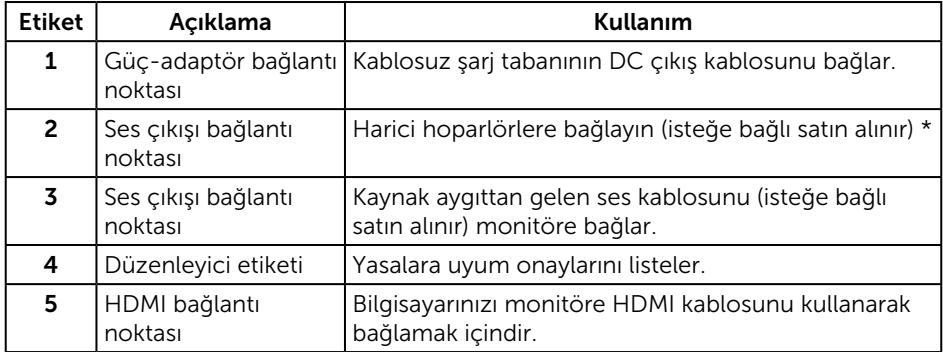

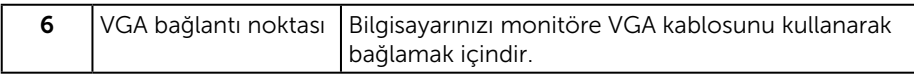

\* Ses hat çıkışı bağlantı noktası için kulaklık kullanımı desteklenmez.

# Tak ve Çalıştır Özelliği

Monitörü herhangi bir Tak ve Çalıştır uyumlu sisteme takabilirsiniz. Monitör otomatik olarak Ekran Veri Kanalı (DDC) protokollerini kullanarak Genişletilmiş Görüntü Tanımlama Verileri (EDID) ile bilgisayar sistemi sağlar, böylece sistem kendisini yapılandırabilir ve monitör ayarlarını optimize edebilir. Çoğu monitör yüklemeleri otomatiktir; isterseniz farklı ayarları seçebilirsiniz. Monitör ayarlarını değiştirme hakkında daha fazla bilgi için, bkz. [Monitörünüzü Çalıştırma.](#page-14-1)

### LCD Monitör Kalitesi ve Piksel İlkesi

LCD Monitör üretim işlemi sırasında, görünmesi zor olan ve görüntüleme kalitesi veya kullanılabilirliği etkilemeyen bir veya daha fazla pikselin değişmeyen bir durumda sabitlenmesi ender durum değildir. Dell Monitör Kalitesi ve Piksel İlkesi hakkında daha fazla bilgi için, şu adresteki Dell Destek sitesine bakın:

[www.dell.com/support/monitors](http://www.dell.com/support/monitors).

### Bakım Kılavuzları

#### Monitörünüzü Temizleme

A UYARI: Monitörü temizlemeden önce, monitörün güç kablosunun fişini elektrik prizinden çıkarın.

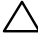

#### DİKKAT: Monitörü temizlemeden önce [Güvenlik Yönergeleri](#page-38-2)'ni okuyun ve uygulayın.

En iyi yöntemler için, monitörünüzü paketten çıkarırken, temizlerken veya taşırken aşağıdaki listedeki talimatları izleyin:

- ∞ Antistatik ekranı temizlerken, su ile yumuşak, temiz bir bezi nemlendirin. Mümkünse, özel bir ekran temizleme kağıdı veya antistatik kaplama için uygun bir solüsyon kullanın. Benzen, tiner, amonyak, aşındırıcı temizleyiciler veya sıkıştırılmış hava kullanın.
- ∞ Monitörü temizlemek için hafif nemlendirilmiş, ılık bez kullanın. Bazı deterjanlar monitörde süt gibi bir iz bıraktığından herhangi bir tür deterjan kullanmaktan kaçının.
- ∞ Monitörünüzün paketini açtığınızda beyaz pudra görürseniz, bir bezle temizleyin.
- ∞ Koyu renkli monitör açık renkli monitöre göre çizildiğinde beyaz izleri daha belirgin gösterebileceğinden monitörünüzü dikkatle tutun.
- ∞ Monitörünüzde en iyi görüntü kalitesini korumak için, dinamik olarak değişen ekran koruyucu kullanın ve kullanımda değilken monitörünüzü kapatın.

## <span id="page-10-0"></span>Monitörü Kurma

### Ayağı Bağlama

NOT: Monitör fabrikadan gönderildiğinde stand takılı değildir.

 $\mathbb Z$  NOT: Aşağıdaki adımlar ayaklı bir monitöre uygulanabilir.

Monitör standını takmak için:

- 1. Kapağı açın ve monitörü üzerine yerleştirin.
- 2. Stand tabanı bloklarını stand yuvasına tam olarak yerleştirin.
- 3. Vidayı saat yönünde çevirir. Vidayı tam olarak sıkıştırdıktan sonra, vida tutma kısmını yuvasında düz şekilde tutun.
- 4. Standın üst tarafındaki iki tırnağı monitörün arkasındaki yuvaya yerleştirin.
- 5. Standı yerine oturuncaya kadar bastırın.

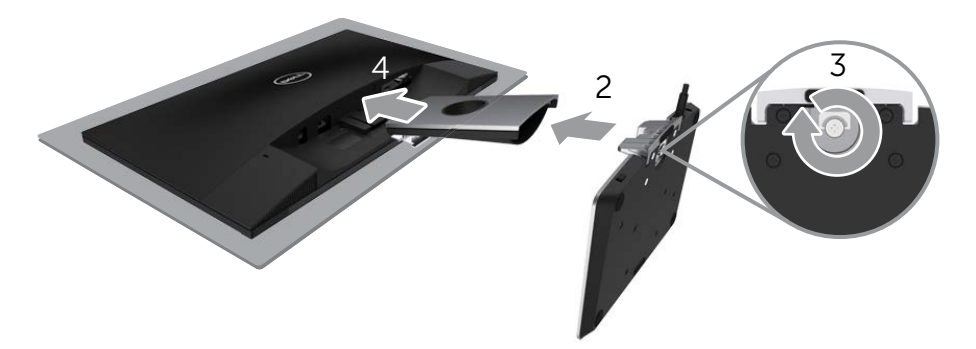

### <span id="page-11-0"></span>Monitörünüzü Bağlama

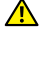

#### **A**UYARI: Bu bölümdeki prosedürlere başlamadan önce, [Güvenlik Yönergeleri](#page-38-2)'ni uygulayın.

NOT: Bilgisayara tüm kabloları aynı anda bağlamayın.

Monitörünüzü bilgisayara bağlamak için:

- 1. Bilgisayarınızı kapatın ve güç kablosunun bağlantısını kesin.
- 2. Monitörünüzden gelen VGA/HDMI/ses kablosunu bilgisayarınıza bağlayın.
- 3. Kablosuz şarj tabanının DC çıkış kablosunu monitördeki güç adaptörüne takın. Ve verilen 19 V DC adaptörüne sahip güç kablosunu kablosuz şarj tabanındaki güç adaptörü girişine takın.

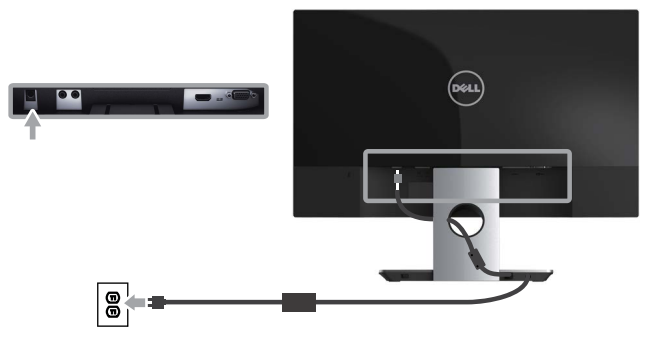

#### VGA kablosunu (isteğe bağlı satın alınır)

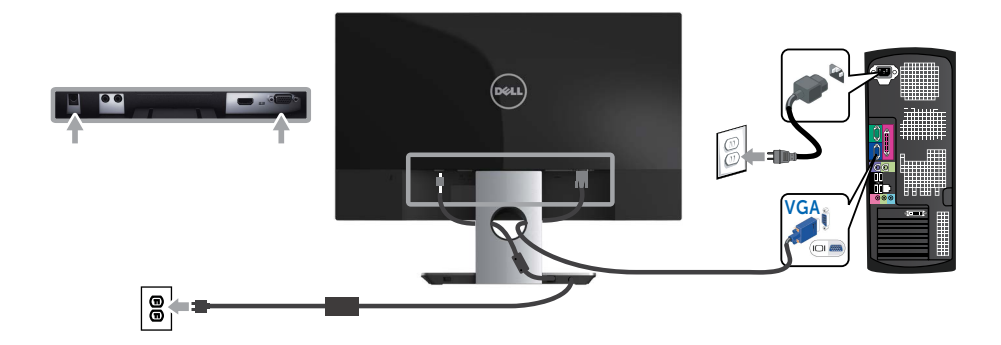

#### <span id="page-12-0"></span>HDMI kablosunu bağlama

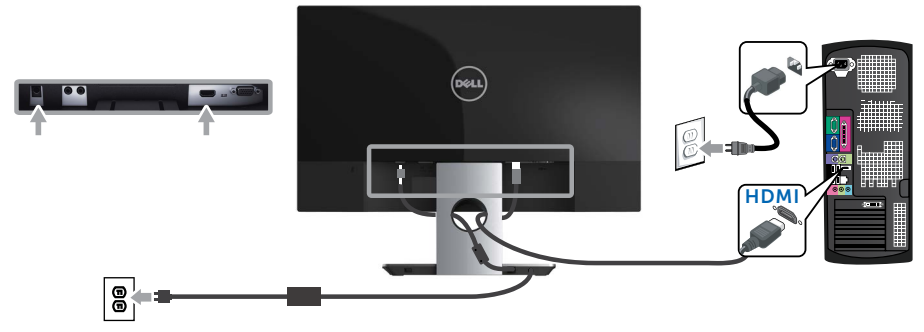

Ses kablosunu (isteğe bağlı satın alınır)

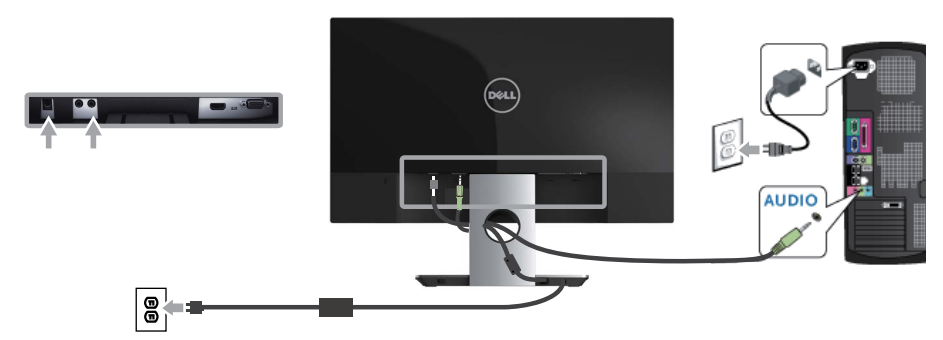

#### Kabloları Düzenleme

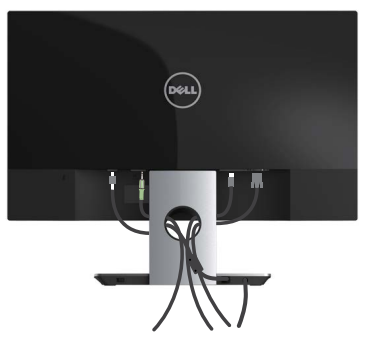

Monitör ve bilgisayarınıza tüm gerekli kabloları bağladıktan sonra, tüm kabloları yukarıda gösterildiği gibi düzenleyin.

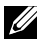

NOT: Tüm kablolar bağlandıktan sonra, delikten geçirilmeleri için tekrar çıkarılmaları gerekecektir.

### <span id="page-13-0"></span>Monitör Altlığını Çıkarma

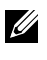

U

NOT: Ayağı çıkarırken LCD ekranda çizikleri önlemek için, monitörün yumuşak ve temiz bir yüzeye yerleştirildiğinden emin olun.

NOT: Aşağıdaki adımlar ayaklı bir monitöre uygulanabilir.

Standı çıkarmak için:

- 1. Monitörü yumuşak bir bez veya minder üzerine yerleştirin.
- 2. Serbest bırakma mandalını itmek için uzun ve ince bir tornavida kullanın.
- 3. Mandal serbest bırakıldığında standı monitörden ayırın.

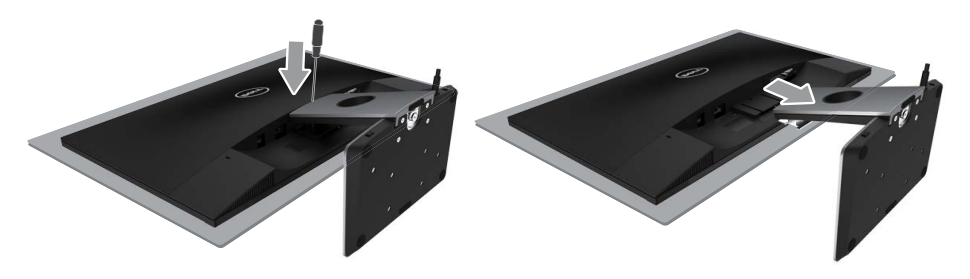

## <span id="page-14-1"></span><span id="page-14-0"></span>Monitörünüzü Çalıştırma

### Monitörü Açma

Monitörü Açmak için @ düğmesine basın.

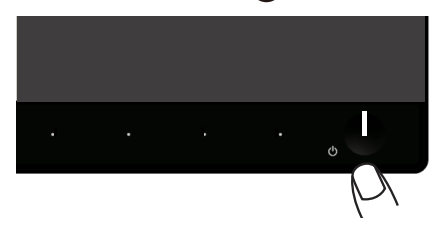

### Ön Panel Kontrollerini Kullanma

Ekrandaki görüntüyü ayarlamak için monitörün önündeki kontrol düğmelerini kullanın.

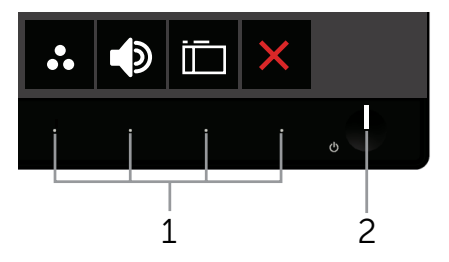

Aşağıdaki tabloda ön panel düğmeleri açıklanmaktadır:

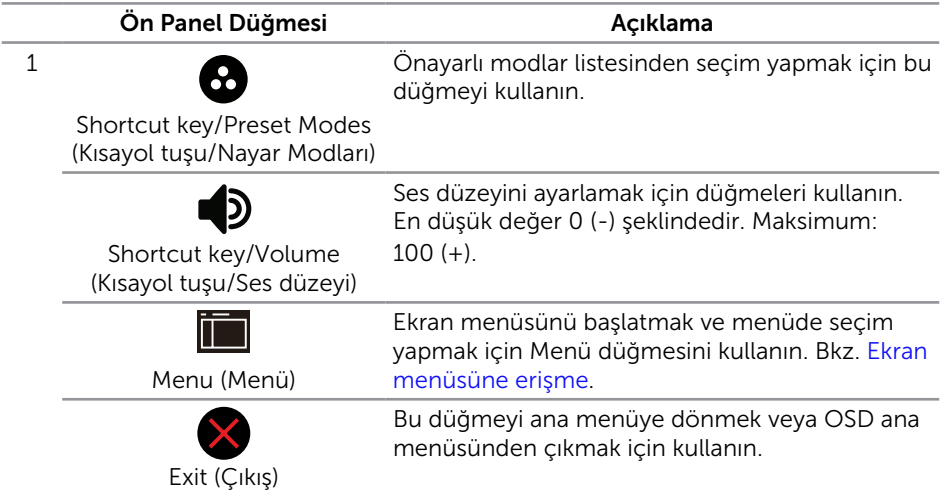

<span id="page-15-0"></span>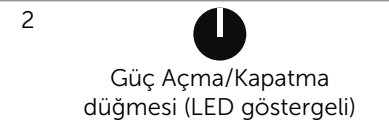

Güç düğmesini monitörü Açmak ve Kapatmak için kullanın.

Sabit beyaz ışık, monitörün açık olduğunu ve tüm işlevleriyle çalıştığını belirtir. Yanıp sönen beyaz ışık güç tasarrufu modunu belirtir.

#### Ekran menüsü kontrolleri

Görüntü ayarlarını yapmak için monitörün önündeki düğmeleri kullanın.

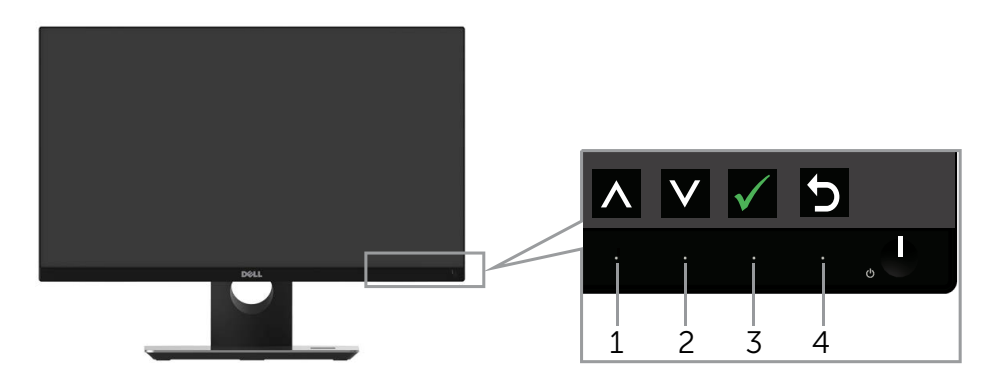

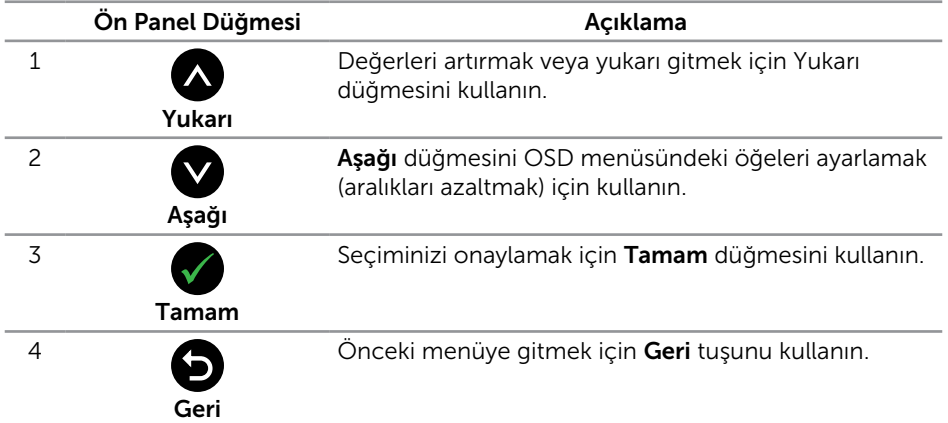

### Ekran (OSD) Menüsünü Kullanma

#### <span id="page-16-0"></span>Ekran menüsüne erişme

- NOT: Ayarları değiştirirseniz ve sonra başka bir öğeye ilerlerseniz veya OSD U menüsünden çıkarsanız, monitör otomatik olarak değişiklikleri kaydeder. Ayarları değiştirirseniz ve sonra OSD menüsünün kaybolmasını beklerseniz de değişiklikler kaydedilir.
	- 1. Ana ekran menüsünü görüntülemek için  $\Box$  düğmesine basın.

#### **Dell S2317HJ Energy Use Brightness / Contrast** Ö **Auto Adjust** -ö. O Đ **Input Source Color** 6.l ⊓ **Display 75% 75% Audio Energy** lii **Menu Personalize** M **Others Resolution: 1920x1080, 60Hz**  $\lambda$  $\checkmark$  $\rightarrow$

Analog (VGA) giriş için Ana Menü

- 2. Seçenekler arasında dolaşmak için  $\bigotimes$  ve  $\bigotimes$  düğmelerine basın. Bir simgeden diğerine geçerken seçenek adı vurgulanır. Monitör için kullanılabilen tüm seçeneklerin eksiksiz bir listesi için aşağıdaki tabloya bakın.
- 3. Vurgulanan seçeneği etkinleştirmek için  $\bigcirc$  düğmesine bir defa basın.
- 4. İstenilen parametreyi seçmek için,  $\bigcirc$  ve  $\bigcirc$  düğmesine basın.
- 5.  $\bigcirc$  düğmesine basıp, değişikliklerinizi yapmak için, menüdeki göstergelere göre  $\bullet$  ve  $\bullet$  düğmelerini kullanın.
- 6. Ana menüye geri gitmek için  $\bigodot$  düğmesini seçin.

<span id="page-17-0"></span>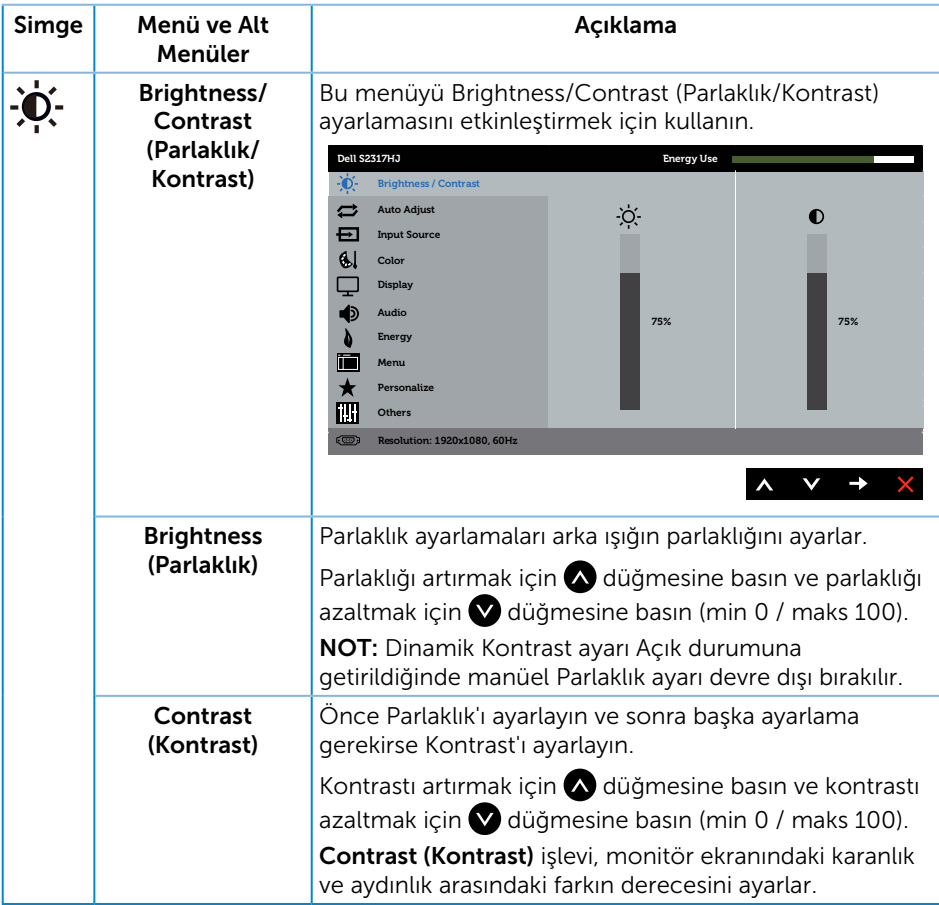

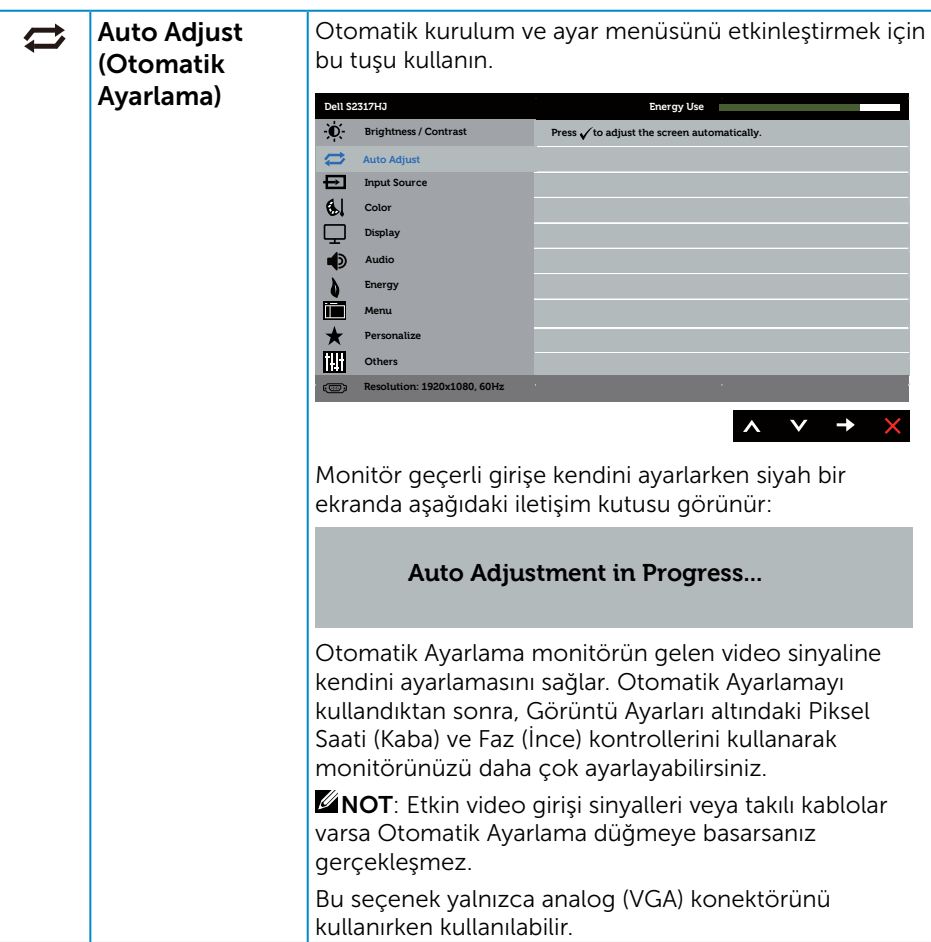

<span id="page-19-0"></span>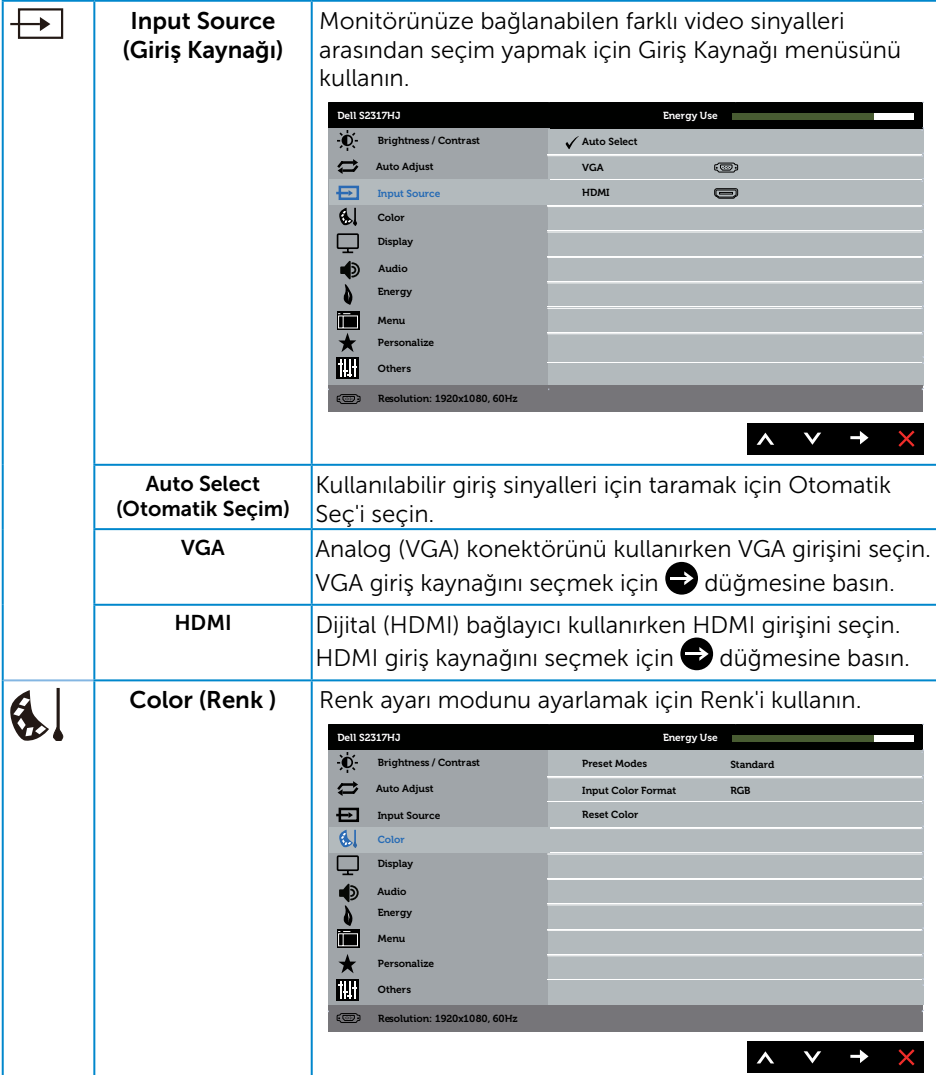

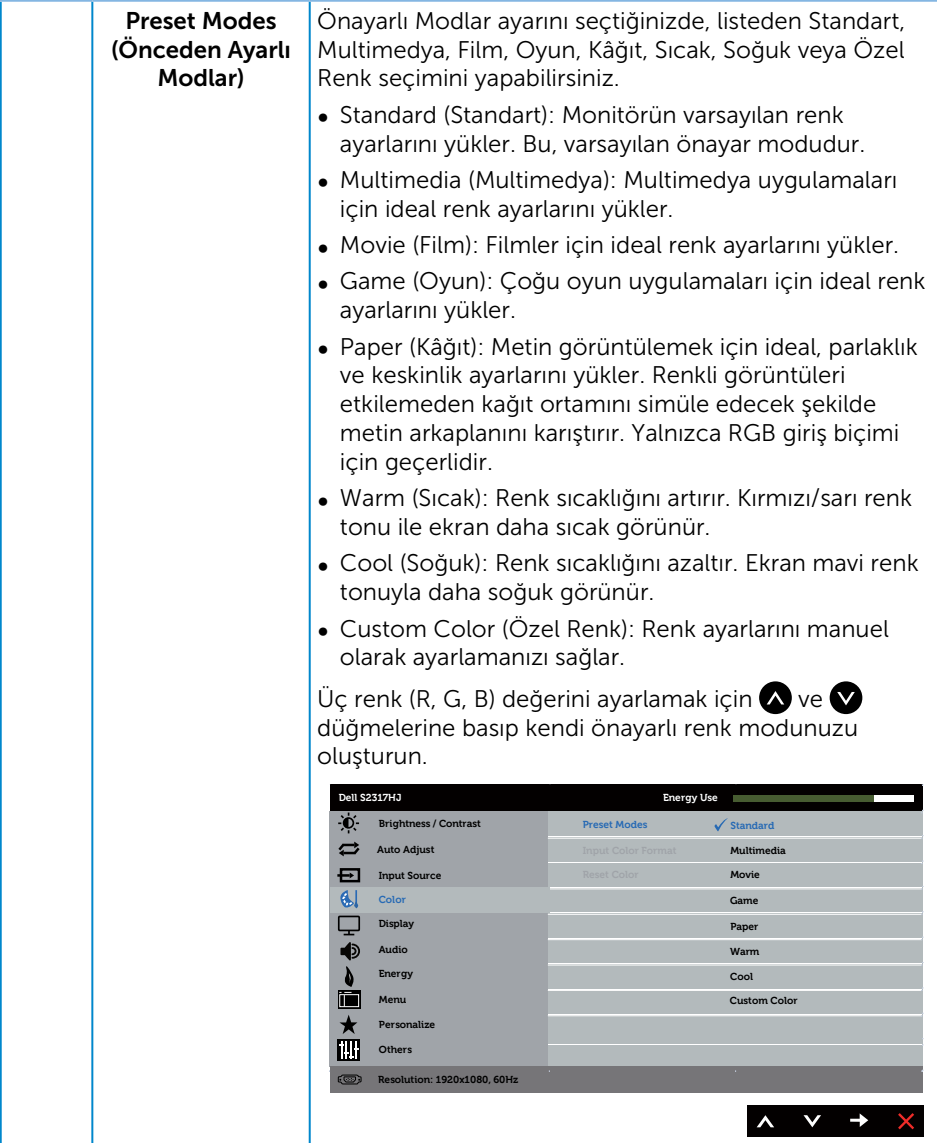

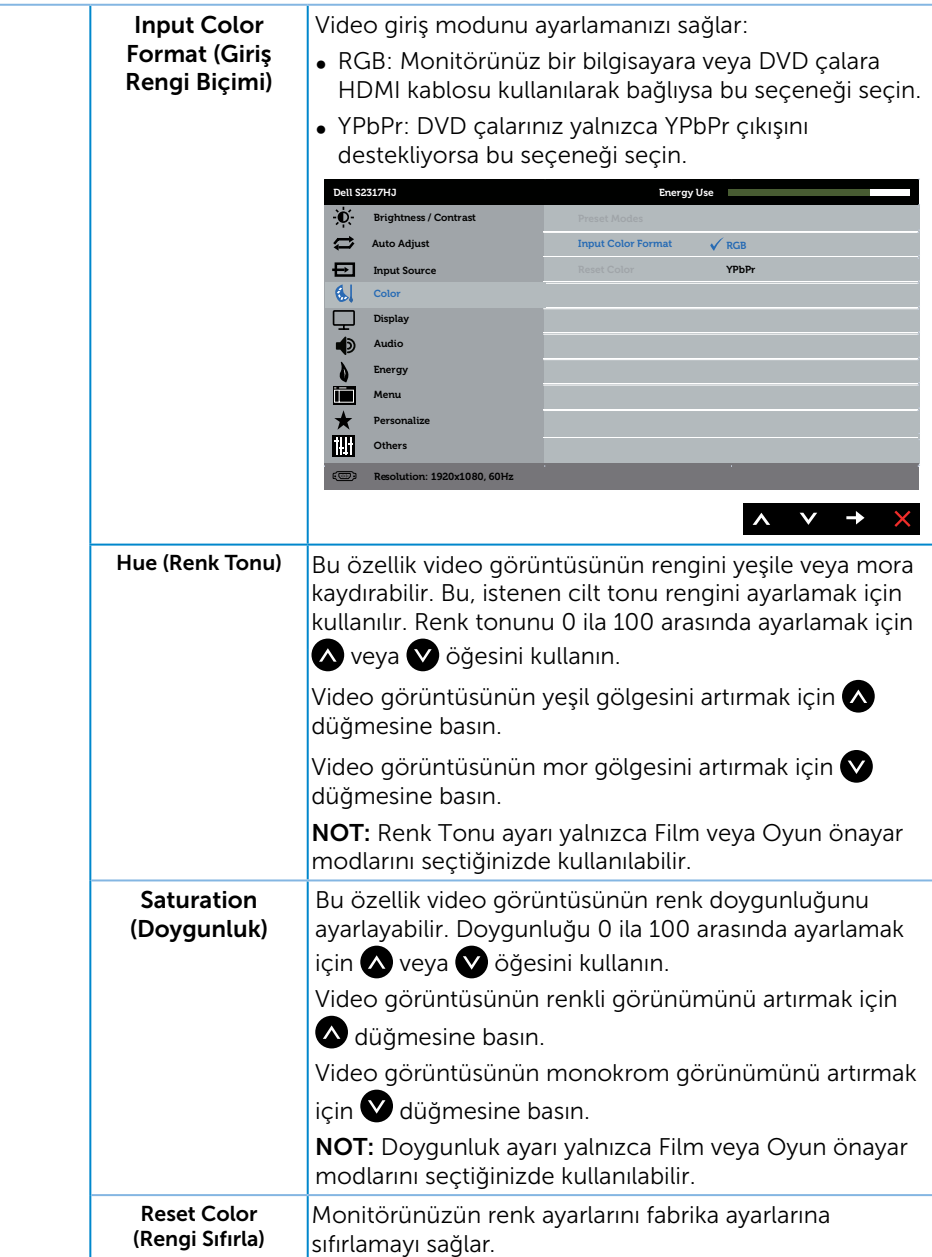

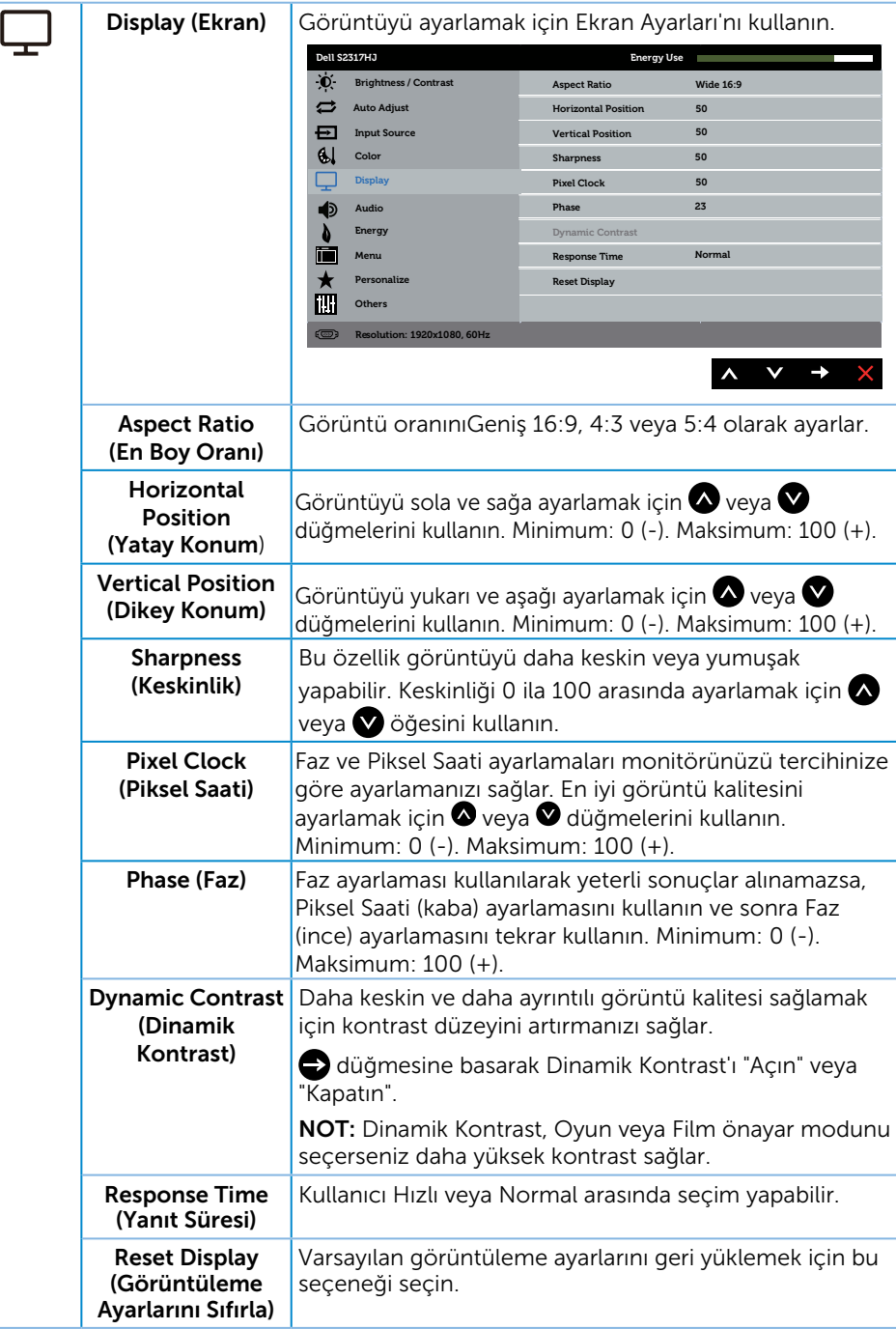

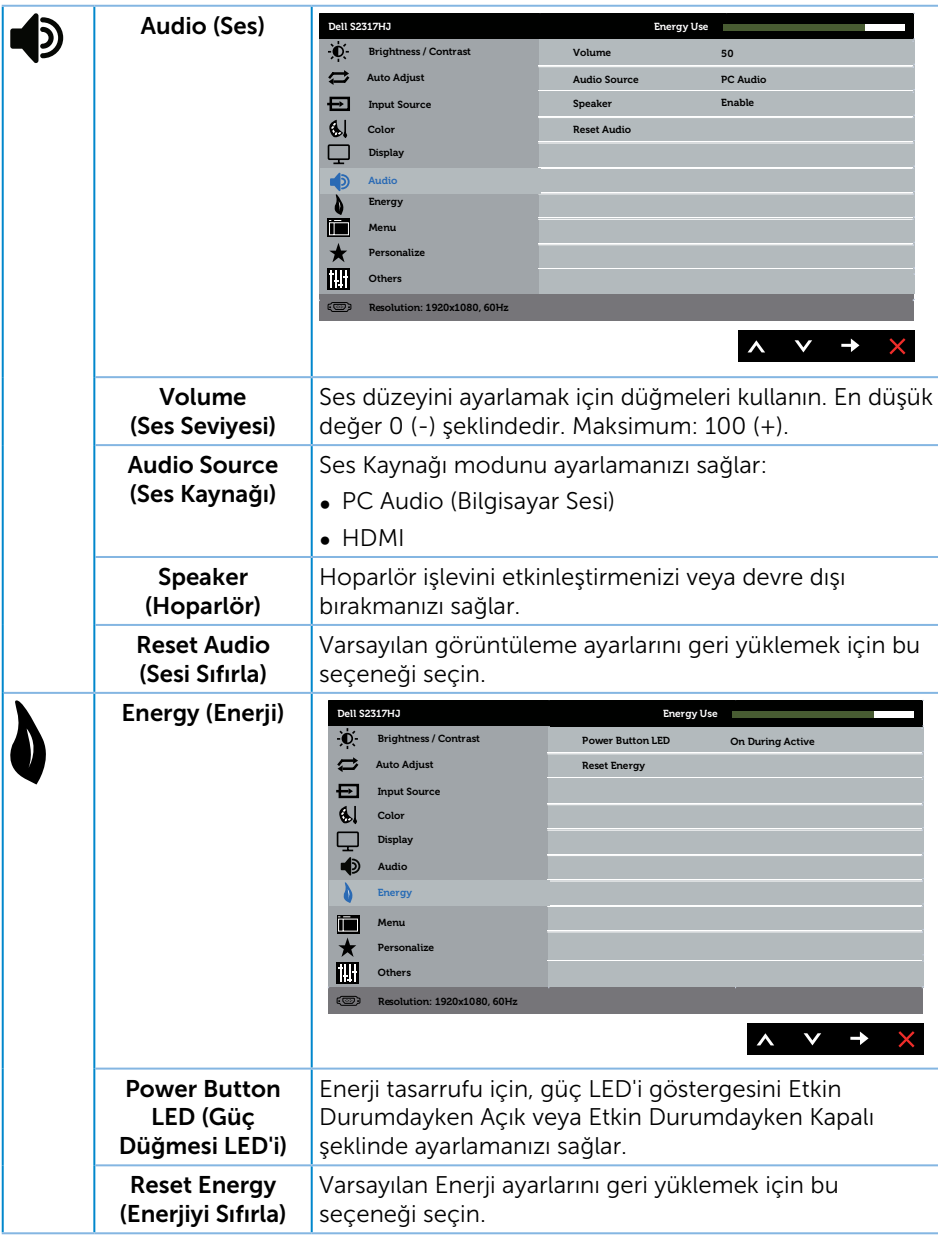

<span id="page-24-0"></span>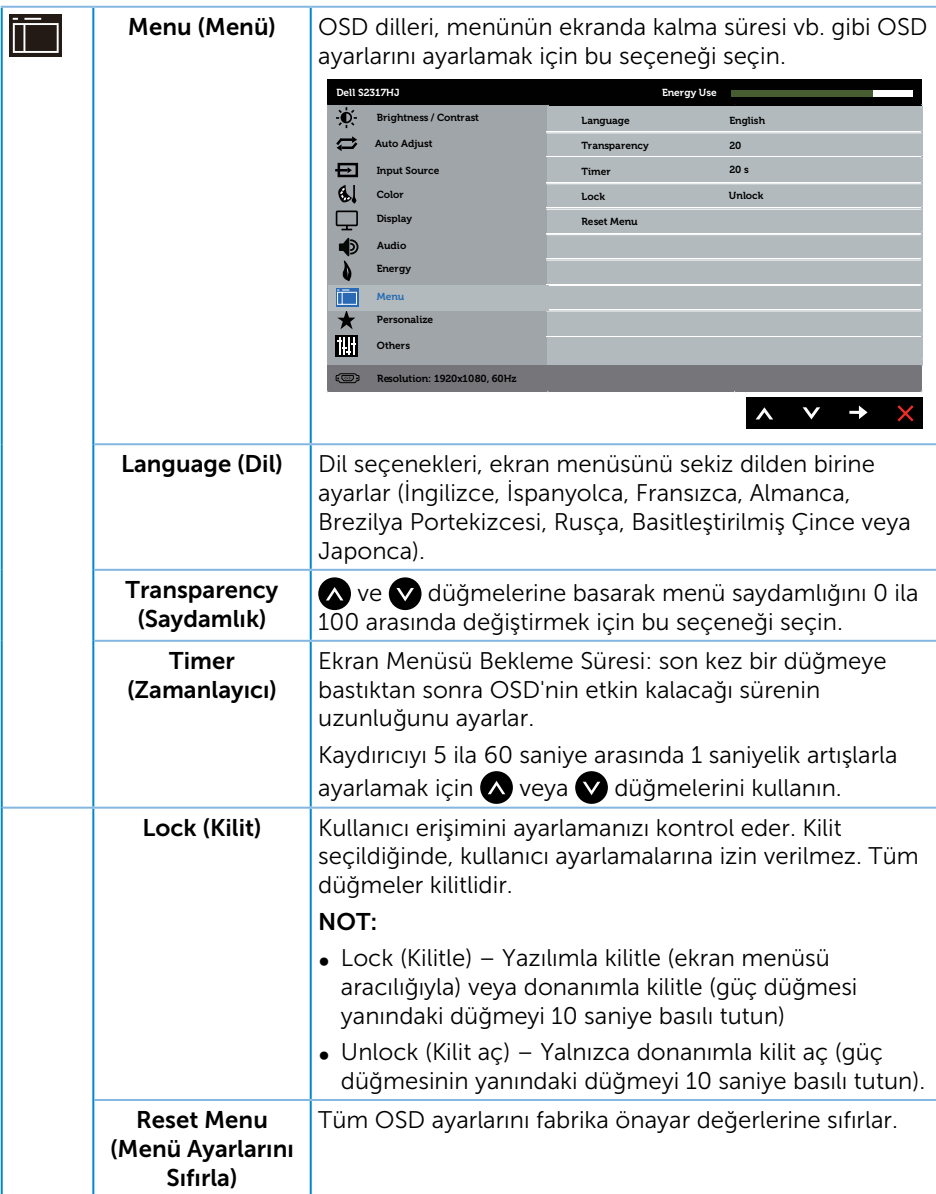

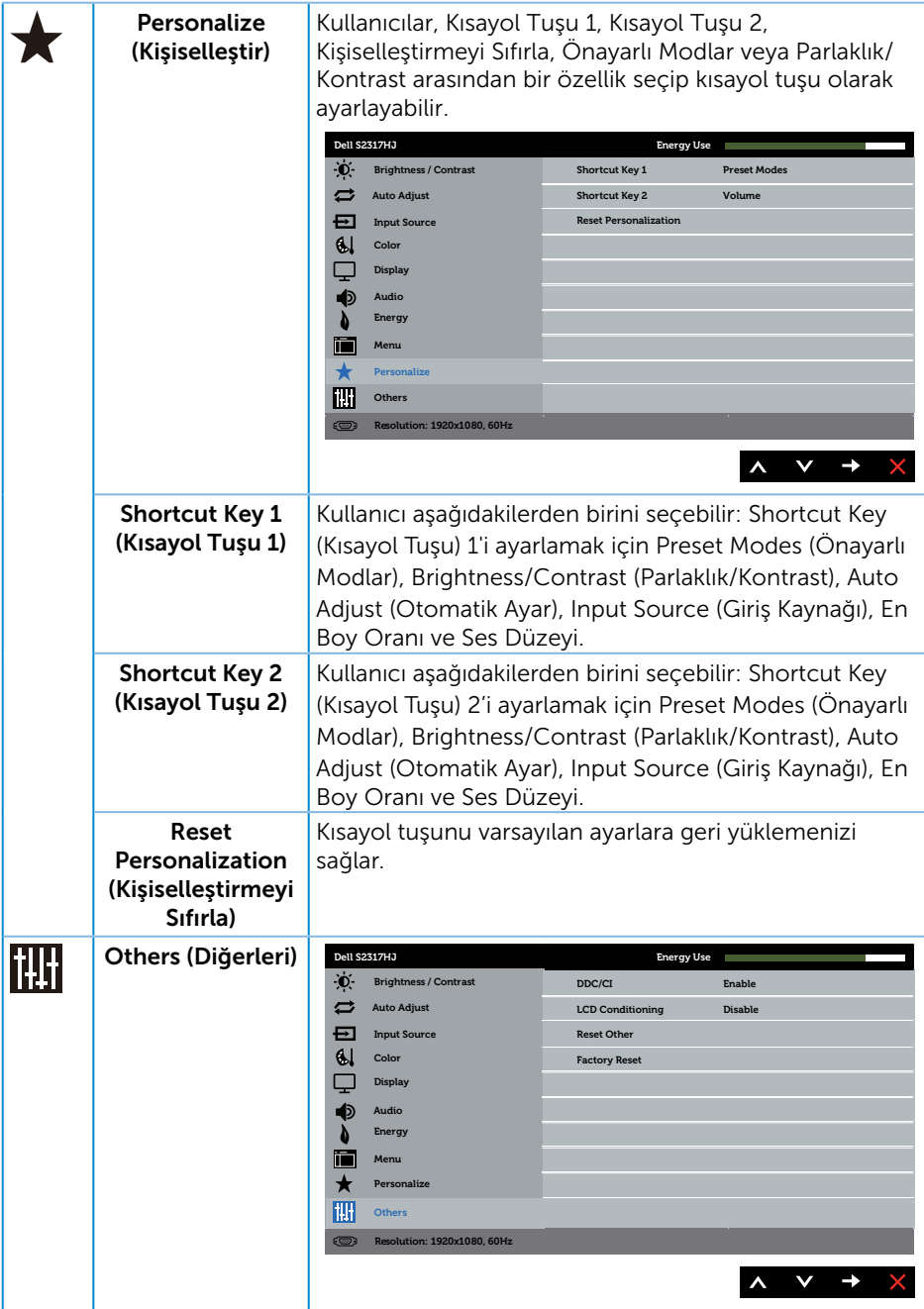

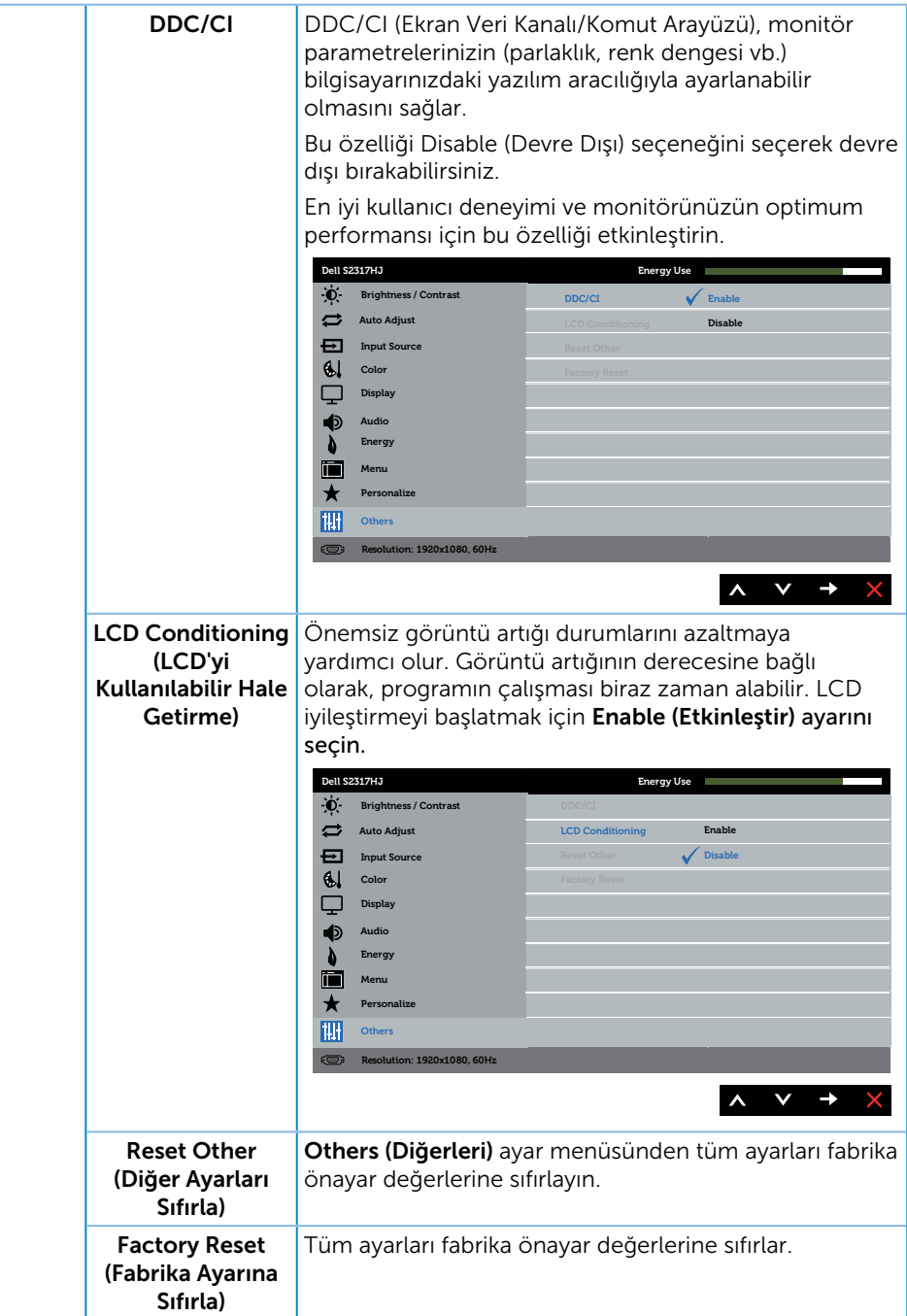

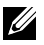

 $\mathscr{U}$  NOT: Monitör, LED yaslanmasını telafi etmek için parlaklığı otomatik olarak ayarlamaya yönelik bir yerleşik özelliğe sahiptir.

#### OSD Uyarı Mesajları

Dynamic Contrast (Dinamik Kontrast) özelliği etkinleştirilse (şu modlarda: Game (Oyun) veya Movie (Film)), manüel parlaklık ayarı devre dışı bırakılır.

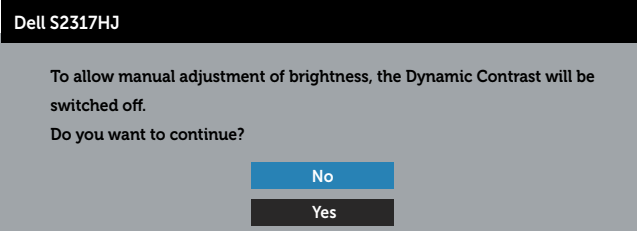

Monitör belirli bir çözünürlük modunu desteklemediğinde aşağıdaki mesaj görüntülenir:

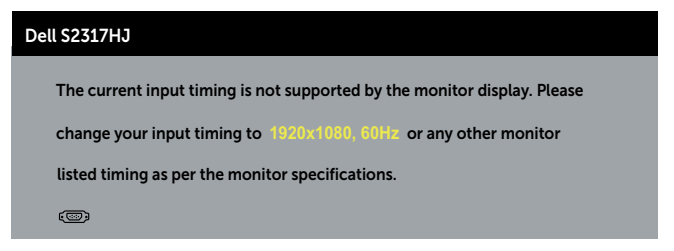

Yani, bilgisayardan alınan sinyali monitör senkronize edemez. Bu monitör tarafından adreslenebilir Yatay ve Dikey frekans aralıkları için bkz. [Monitör Özellikleri](#page-41-0) . Önerilen mod 1920 x 1080 şeklindedir.

DDC/CI işlevi devre dışı bırakılmadan önce aşağıdaki mesajı görürsünüz.

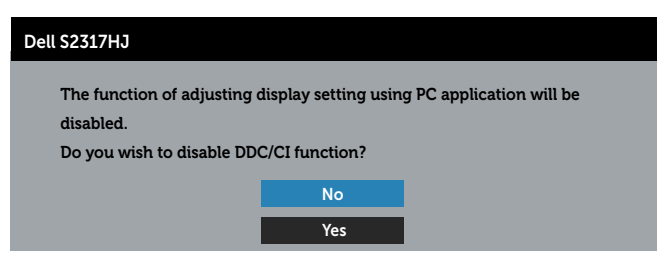

Monitör Güç Tasarrufu Moduna girdiğinde, aşağıdaki ileti görünür:

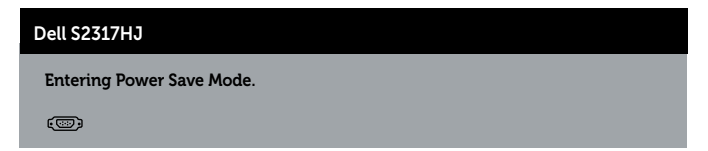

Güç düğmesi dışında bir düğmeye basarsanız, seçili girişe göre aşağıdaki mesajlar görünür:

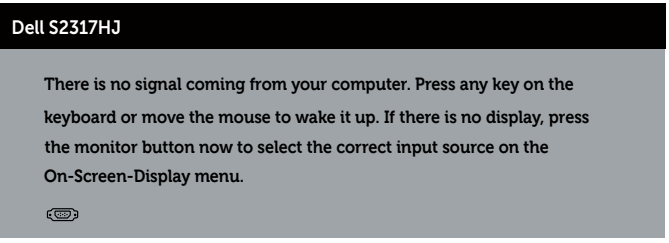

VGA veya HDMI kablosu bağlanmadığında, aşağıda gösterilen şekilde yüzen bir iletişim kutusu görünür. Bu durumda bırakılırsa, monitör 5 dakika sonra Güç Tasarrufu Moduna girecektir.

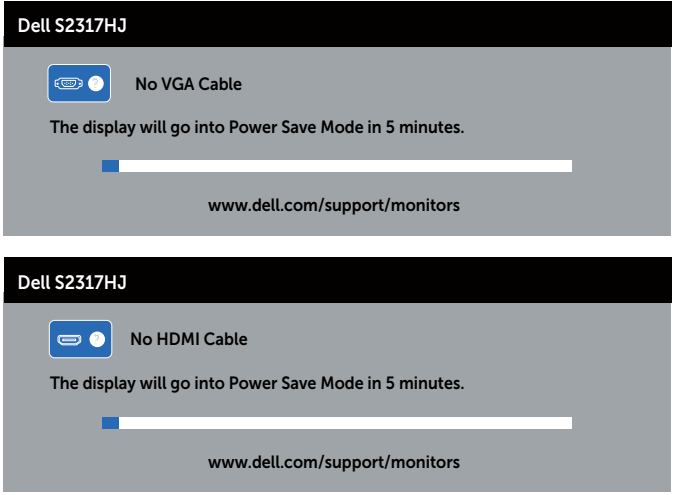

Daha fazla bilgi için bkz. [Sorun Giderme.](#page-33-0)

### Maksimum Çözünürlüğü Ayarlama

Monitörün maksimum çözünürlüğünü ayarlamak için:

Windows 7, Windows 8, ve Windows 8.1'de:

- 1. Windows 8 ve Windows 8.1'de, klasik masaüstüne geçmek için Masaüstü kutucuğunu seçin.
- 2. Masaüstünde sağ tıklatın ve Ekran Çözünürlüğü'nü tıklatın.
- 3. Ekran Çözünürlüğü aşağı açılır listesini seçin ve 1920 x 1080 öğesini seçin.
- 4. Tamam'ı tıklatın.

Windows 10'da:

- 1. Masaüstüne sağ tıklayın ve Görüntü avarları üzerine tıklayın.
- 2. Gelismis görüntü avarları üzerine tıklayın.
- 3. Çözünürlük indirme listesine tıklayın ve 1920 x 1080 öğesini seçin.
- 4. Uygula üzerine tıklayın.

1920 x 1080 seçeneği gözükmüyorsa, grafik sürücünüzü güncellemeniz gerekebilir. Bilgisayarınıza bağlı olarak, aşağıdaki yordamlardan birini tamamlayın:

Bir Dell masaüstünüz veya taşınabilir bilgisayarınız varsa:

∞ [www.dell.com/support](http://www.dell.com/support) adresine gidin, servis etiketinizi girin ve grafik kartınıza yönelik en son sürücüyü indirin.

Dell marka olmayan bir bilgisayar kullanıyorsanız (taşınabilir veya masaüstü):

- ∞ Bilgisayarınızın destek sitesine gidin ve en son grafik sürücülerini indirin.
- ∞ Grafik kartı web sitesine gidin ve en son grafik sürücülerini indirin.

### Eğimi Kullanma

 $\mathbb Z$  NOT: Bu, standlı bir monitör için kullanılabilir. Herhangi başka bir stand satın alındığında, kurulum talimatları için lütfen ilgili stand kurulum kılavuzuna bakın.

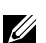

NOT: Monitör fabrikadan gönderildiğinde stand takılı değildir.

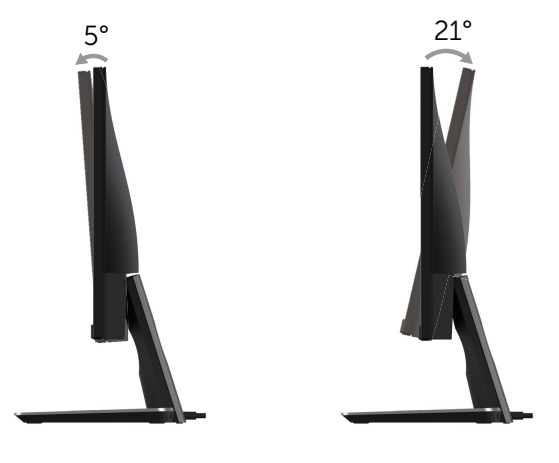

### <span id="page-30-0"></span>Kablosuz Şarj Tabanını Kullanma

Monitörünüz için stant tabanı bir Qi (WPC)/PMA onaylı akıllı telefonu veya mobil cihazı kablosuz olarak şarj etmenize olanak sağlar. Kablosuz şarj standartları ve onaylı cihazları hakkında ayrıntılı bilgi için, bkz. www.wirelesspowerconsortium.com ve www.merger.powermatters.org.

#### Kablosuz Şarj İşlevini Ayarlama

- 1. DC çıkış kablosunun ve güç kablosunun doğru ve sağlam bir şekilde bağlandığından emin olun.
- 2. Arka taraftaki yeşil rengi açığa çıkarmak için kablosuz şarj güç svicini kaydırın. Beyaz LED 3 saniye için açılır ve ardından kapanarak kablosuz şarj işlevinin etkinleştirildiğini gösterir.

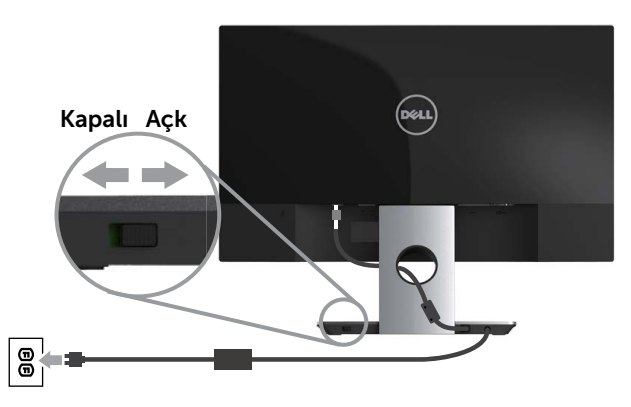

3. Kablosuz şarj işlevini kapatmak için, arka taraftaki kırmızı rengi açığa çıkarmak için kablosuz şarj gücü svicini kaydırın.

#### <span id="page-31-0"></span>Mobil Aygıtınızı Kablosuz Şarj Etme

Mobil aygıtınızı kablosuz şarj etmek için:

- 1. Kablosuz sari islevini nasıl kullanacağınız hakkındaki bilgileri görmek için mobil aygıtınız ile birlikte gönderilen belgeleri okuyunuz.
- 2. Kablosuz şarj tabanının şarj alanında herhangi bir nesne bulunmadığından emin olun ve ardından mobil aygıtınızı şarj alanının merkezine yerleştirin.

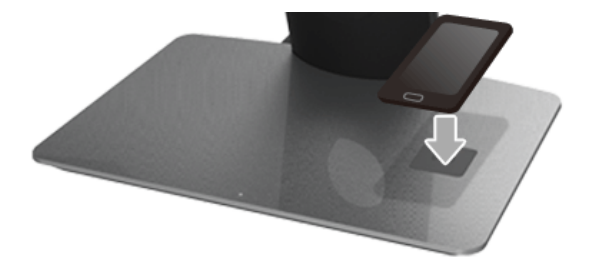

3. Aygıt şarj alanına düzgün bir şekilde yerleştirildiğinde, LED beyaz yanarak aygıtınızın şarj olduğunu gösterir.

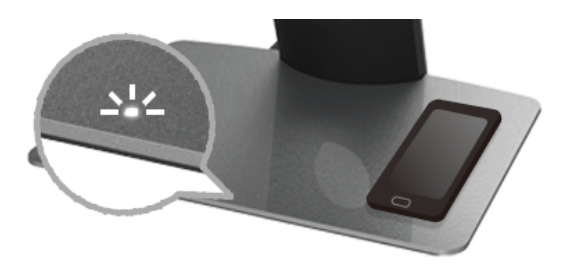

4. Aygıtın pili tam şarj olduğunda (genellikle >%98), beyaz LED ışığı söner.

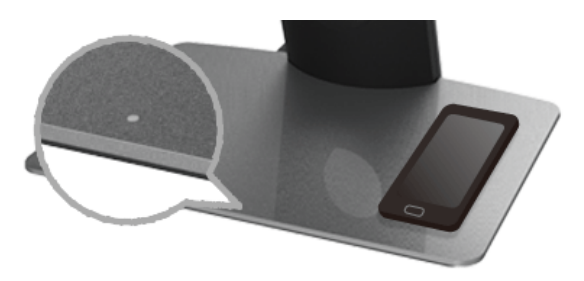

A UYARI: Qi (WPC)/PMA onaylı olmayan bir aygıtı şarj etmeyin veya kablosuz sari alanına başka bir nesne yerleştirmeyin. Eğer mobil aygıtınız için bir Qi (WPC)/ PMA onaylı kablosuz şarj kapağını kullanıyorsanız, içinde mobil aygıt yokken kapağı şarj alanına yerleştirmeyin.

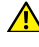

A UYARI: Herhangi bir manyetik depolama medyasını (floppy diskler veva kredi kartları gibi) şarj alanının yanına yerleştirmeyin. Medyadaki veriler silinebilir.

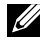

 $\mathbb Z$  NOT: Mobil aygıtınızı tam şarj etmek için geçen zaman tamamen aygıtınızın pil ömrüne/kapasitesine ve şarj verimliliğine bağlıdır.

NOT: Aygıtınız şarj olurken herhangi bir etkileşimden kaçınmak için, aygıtın çevresine ve şarj alanına herhangi bir nesne yerleştirmeyin.

 $\mathbb Z$  NOT: Sarj ederken sarj standının tabanının ve mobil aygıtın ısınması normaldir.

**NOT:** Monitör gücü kapanırsa kablosuz şarj işlevi kapanacaktır.

#### Şarj Durumu LED Davranışı

Aşağıdaki tablo LED'in gösterdiği durumu belirtir:

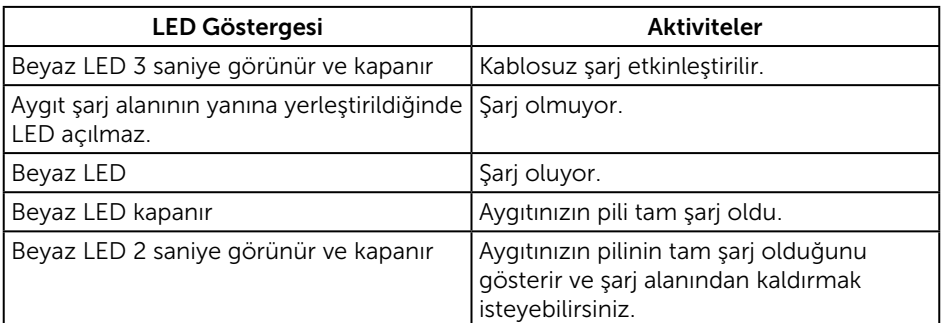

### <span id="page-33-0"></span>Sorun Giderme

UYARI:Bu bölümdeki yordamlara başlamadan önce, [Güvenlik Talimatları](#page-38-2)'nı izleyin.

### Kendi Kendini Sınama

Monitörünüz, düzgün çalışıp çalışmadığını kontrol etmenize olanak tanıyan kendi kendine sınama özelliği sağlar. Monitörünüz ve bilgisayarınız düzgün olarak bağlıysa, ancak monitör ekranı siyah kalırsa, aşağıdaki adımları izleyerek monitör kendi kendine sınamasını çalıştırın:

- 1. Bilgisayarınızı ve monitörünüzü kapatın.
- 2. Video kablosunu bilgisayarın arkasından çıkarın. Düzgün Kendi Kendine Sınama işlemi sağlamak için, tüm dijital ve analog kabloları bilgisayarın arkasından çıkarın.
- 3. Monitörü açın.

Monitör doğru biçimde çalışıyorsa hiçbir sinyal olmadığını algılar ve aşağıdaki mesajlardan biri görünür. Kendi kendini sınama modundayken, güç LED'i beyaz kalır.

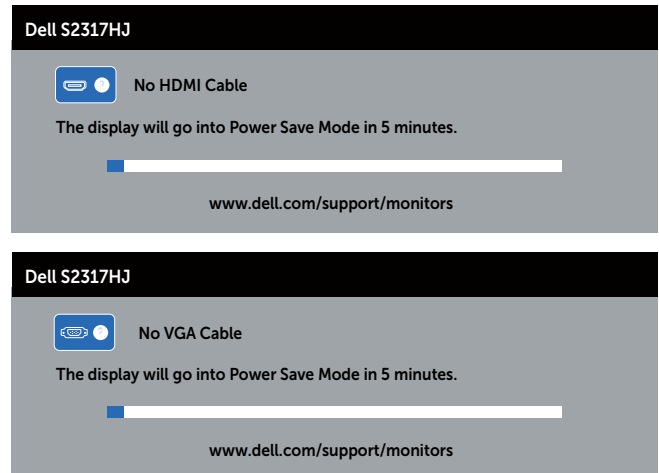

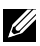

 $\mathscr{U}$  NOT: Bu kutu, video kablosu takılı değilse veya zarar görmüşse normal sistem çalışması sırasında da görülür.

4. Monitörünüzü kapatın ve video kablosunu yeniden bağlayın; sonra hem bilgisayarınızı hem de monitörünüzü Açın.

Kabloları yeniden bağladıktan sonra monitörünüzde görüntü olmamaya devam ederse, monitörünüz düzgün çalıştığından video denetleyicinizi ve bilgisayarınızı kontrol edin.

### <span id="page-34-0"></span>Dahili Tanılar

Monitörünüz, yaşadığınız herhangi bir ekran anormalliğinin monitörünüzün kendisindeki veya bilgisayarınız ve video kartınızla ilgili bir sorun olup olmadığını belirlemenize yardımcı olan bir yerleşik tanı aracına sahiptir.

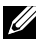

NOT: Dahili tanıyı yalnızca video kablosu takılıyken ve monitör *kendi kendini sınama modundayken* çalıştırabilirsiniz.

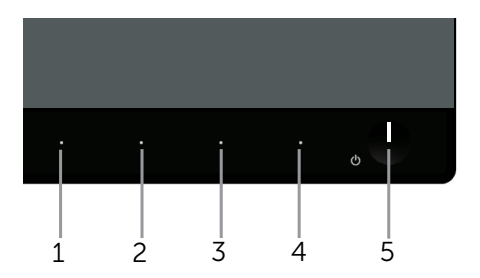

Dahili tanıyı çalıştırmak için:

- 1. Ekranın temiz olduğundan (ekran yüzeyinde hiç toz partikülü olmadığından) emin olun.
- 2. Video kablolarını bilgisayarınızın veya monitörünüzün arkasından çıkarın. Monitör kendi kendini sınama moduna girer.
- 3. Düğme 1 ve Düğme 4 düğmelerine aynı anda 2 saniye basılı tutun. Gri bir ekran görünür.
- 4. Dikkatlice ekrandaki anormallikleri inceleyin.
- 5. Ön paneldeki Düğme 4'e yeniden basın. Ekranın rengi kırmızıya döner.
- 6. Anormallikler için ekranı inceleyin.
- 7. Görüntüdeki yeşil, mavi, siyah, beyaz ve metin ekranlarını incelemek için 5 ve 6. adımları tekrarlayın.

Metin ekranı göründüğünde sınama tamamdır. Çıkmak için, Düğme 4'e yeniden basın. Dahili tanı aracı kullanılırken ekran anormalliği algılamıyorsanız, monitör düzgün çalışmaktadır. Video kartını ve bilgisayarı kontrol edin.

### <span id="page-35-0"></span>Genel Sorunlar

Aşağıdaki tabloda karşılaşabileceğiniz genel monitör sorunları ve olası çözümleri hakkında genel bilgiler bulunur.

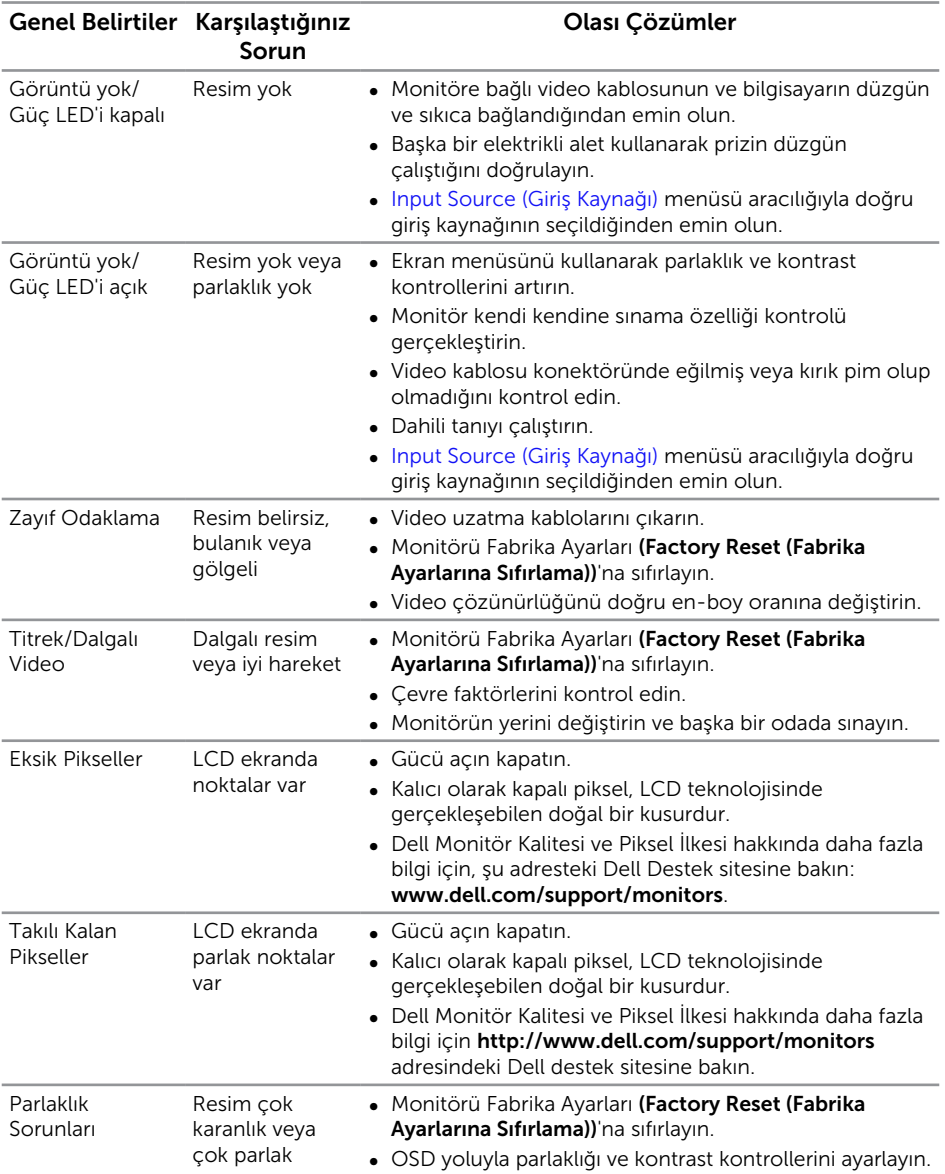

<span id="page-36-0"></span>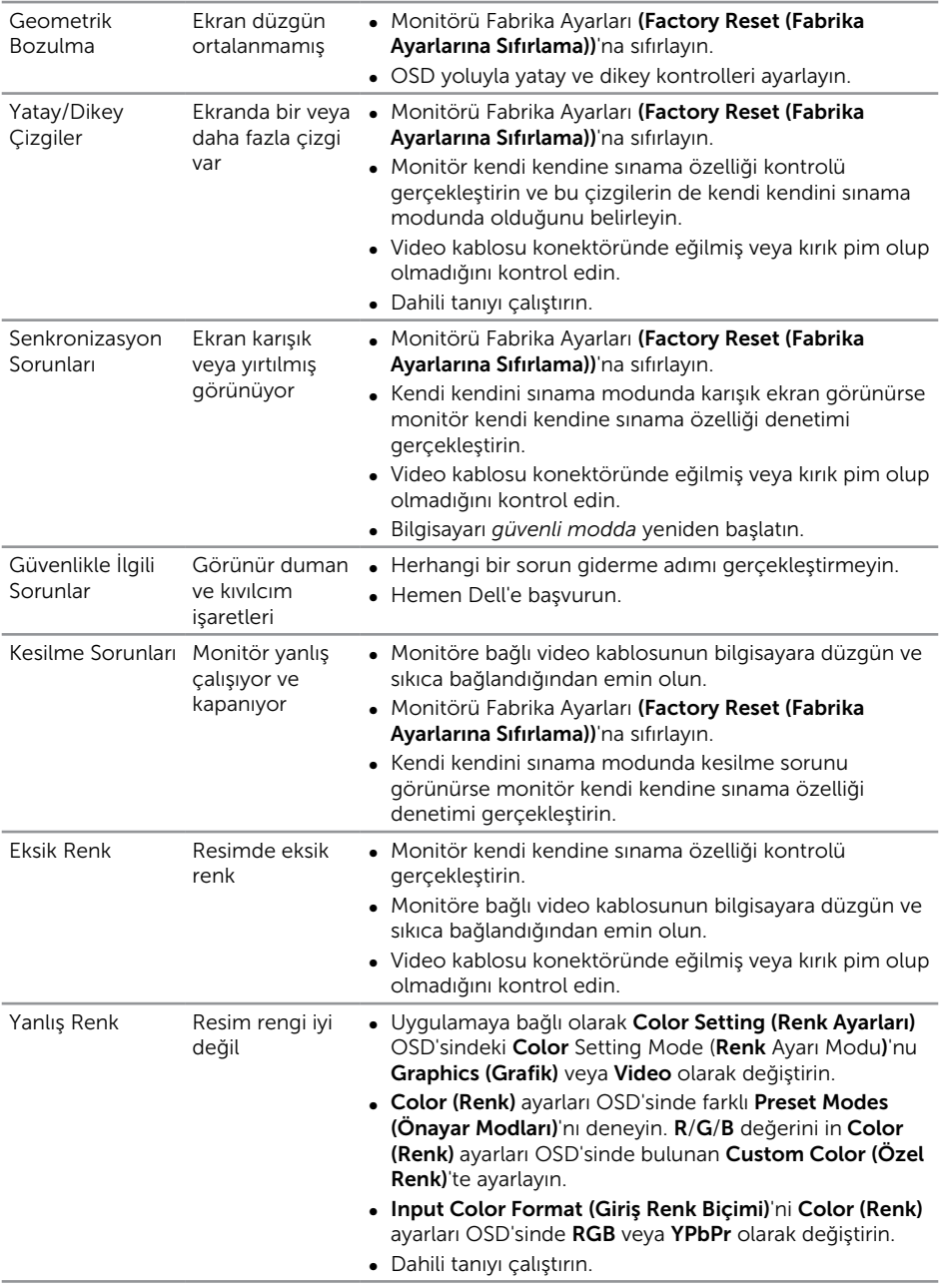

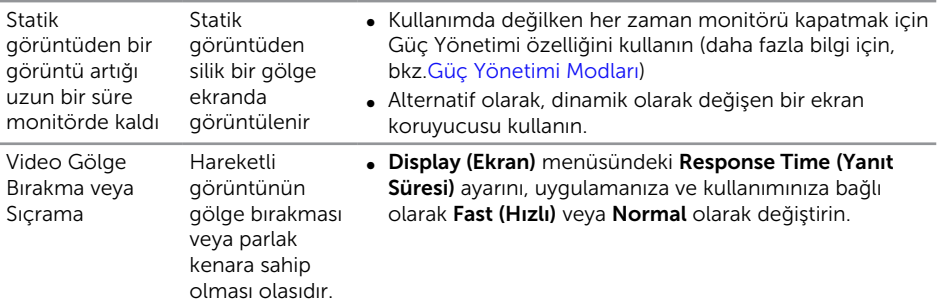

# Ürüne Özgü Sorunlar

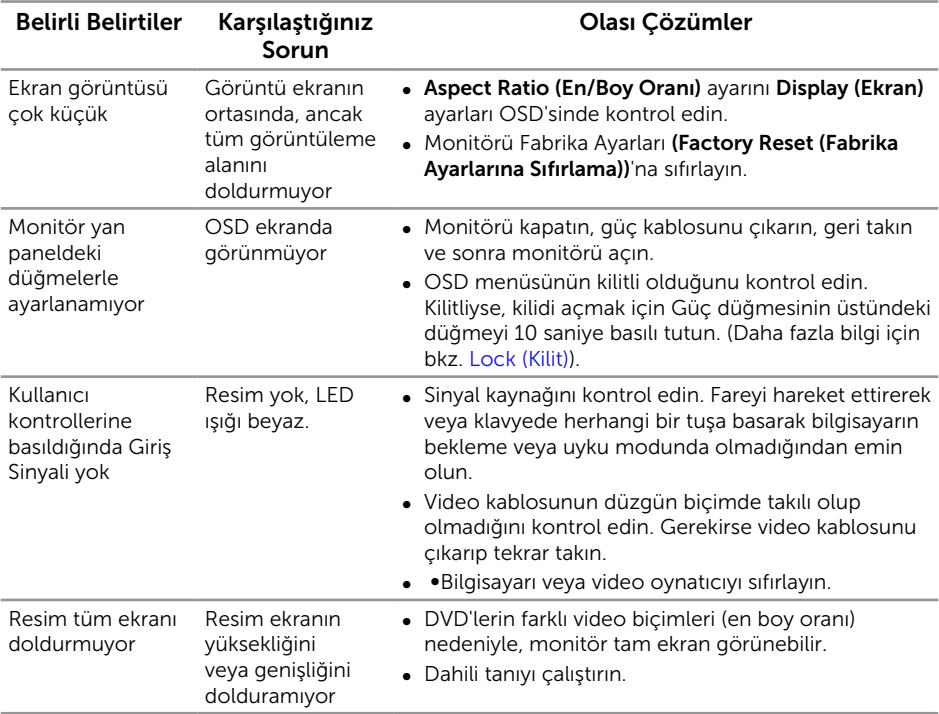

### <span id="page-38-0"></span>Kablosuz Şarja Özel Sorunlar

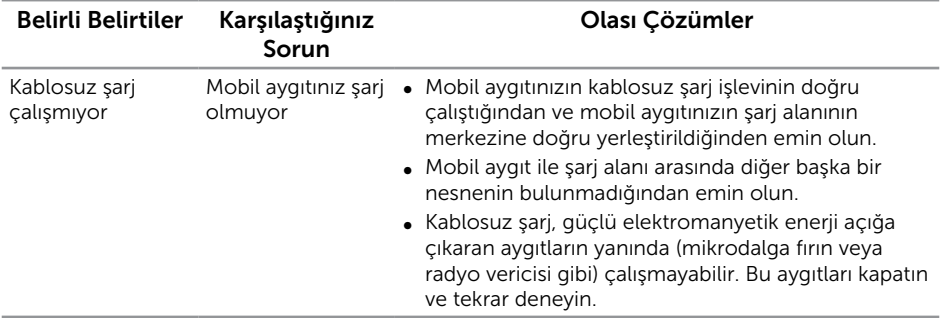

### Ek

<span id="page-38-2"></span>UYARI: Güvenlik Yönergeleri

- A UYARI: Bu dokümantasyonda belirtilenler haricinde kontrollerin, avarlamaların veya yordamların kullanımı şoka, elektrik hasarlarına ve/veya mekanik zararlara neden olabilir.
- A UYARI: Parlak kenarlı ekranlarda, kenarlar çevreleyen ışıktan ve parlak yüzeylerden rahatsız edici yansımalara neden olabileceğinden, kullanıcı ekranın yerleşimine dikkat etmelidir.

Güvenlik talimatları hakkında bilgi için, bkz. *Ürün Bilgileri Kılavuzu*.

### FCC Bildirimleri (Yalnızca ABD) ve Diğer Yasal Düzenleme Bilgileri

FCC bildirimleri ve diğer yasal düzenleme bilgileri için, [www.dell.com/regulatory\\_compliance](http://www.dell.com/regulatory_compliance) adresindeki yasal düzenleme uyumluluğu web sitesine bakın.

### <span id="page-38-1"></span>Dell'le Bağlantı Kurma

Amerika'daki müşteriler için, 800-WWW-DELL (800-999-3355) numarasını arayın.

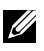

NOT: Etkin bir Internet bağlantısı yoksa satın alma faturasında, paket fişinde veya Dell ürün kataloğunda iletişim bilgilerini bulabilirsiniz.

Dell, birçok çevrimiçi ve telefona bağlı destek ve hizmet seçenekleri sunar. Kullanılabilirlik ülke ve ürüne göre değişir ve bazı hizmetler alanınızda bulunmayabilir.

Çevrimiçi Monitör destek içeriği almak için:

1. <www.dell.com/support/monitors> adresini ziyaret edin.

#### <span id="page-39-0"></span>Satışlar, teknik destek veya müşteri hizmetleri konularında Dell'e başvurmak için:

- 1. <www.dell.com/support> adresini ziyaret edin.
- 2. Sayfanın altındaki Bir Ülke/Bölge Seçin açılır menüsünden ülkenizi veya bölgenizi doğrulayın.
- 3. Sayfanın sol tarafındaki Bize Başvurun düğmesini tıklatın.
- 4. İhtiyacınıza göre uygun hizmeti veya destek bağlantısını seçin.
- 5. Sizin için uygun Dell'e başvurma yöntemini seçin.
- A UYARI: Parlak kenarlı ekranlarda, kenarlar çevreleyen ışıktan ve parlak yüzeylerden rahatsız edici yansımalara neden olabileceğinden, kullanıcı ekranın yerleşimine dikkat etmelidir.

### Monitörünüzü Kurma

#### Ekran çözünürlüğünü ayarlama

Microsoft Windows işletim sistemlerini kullanırken en yüksek görüntüleme performansı için, aşağıdaki adımları izleyerek ekran çözünürlüğünü 1920 x 1080 piksel olarak ayarlayın:

Windows 7, Windows 8, ve Windows 8.1'de:

- 1. Windows 8 ve Windows 8.1'de, klasik masaüstüne geçmek için Masaüstü kutucuğunu seçin.
- 2. Masaüstünde sağ tıklatın ve Ekran Çözünürlüğü'nü tıklatın.
- 3. Ekran Çözünürlüğü aşağı açılır listesini seçin ve 1920 X 1080 öğesini seçin.
- 4. Tamam'ı tıklatın.

Windows 10'da:

- 1. Masaüstüne sağ tıklayın ve Görüntü ayarları üzerine tıklayın.
- 2. Gelişmiş görüntü ayarları üzerine tıklayın.
- 3. Çözünürlük indirme listesine tıklayın ve 1920 x 1080 öğesini seçin.
- 4. Uygula üzerine tıklayın.

Önerilen çözünürlüğü seçenek olarak göremiyorsanız, grafik sürücünüzü güncelleştirmeniz gerekebilir. Lütfen kullandığınız bilgisayar sistemini en iyi tanımlayan aşağıdaki senaryolardan seçim yapın ve verilen adımları uygulayın.

#### <span id="page-40-0"></span>Internet erişimi olan Dell™ masaüstü veya Dell™ taşınabilir bilgisayarınız varsa

- 1. [www.dell.com/support](http://www.dell.com/support) adresine gidin, servis etiketinizi girin ve grafik kartınıza yönelik en son sürücüyü indirin.
- 2. Grafik adaptörünüz için sürücüleri yükledikten sonra, çözünürlüğü tekrar 1920 x 1080 olarak ayarlayın.

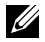

 $\mathbb Z$  NOT: Cözünürlüğü 1920 x 1080 olarak ayarlayamazsanız, lütfen bu çözünürlükleri destekleyen bir grafik adaptörü sormak için Dell™ ile iletişime geçin.

#### Dell™ marka olmayan bir masaüstü, taşınabilir bilgisayar veya grafik kartı kullanıyorsanız

Windows 7, Windows 8, ve Windows 8.1'de:

- 1. Windows 8 ve Windows 8.1'de, klasik masaüstüne geçmek için Masaüstü kutucuğunu seçin.
- 2. Masaüstünde sağ tıklatın ve Kisisellestirme'yi tıklatın.
- 3. Görüntü Ayarlarını Değiştir'i tıklatın.
- 4. Gelişmiş Ayarlar'ı tıklatın.
- 5. Pencerenin üstündeki açıklamadan grafik denetleyicisi sağlayıcınızı tanımlayın (örn. NVIDIA, ATI, Intel vb.).
- 6. Güncel sürücü için grafik kartı sağlayıcının web sitesine başvurun (örneğin [www.ATI.com](http://www.ATI.com) VEYA [www.NVIDIA.com\)](http://www.NVIDIA.com).
- 7. Grafik adaptörünüz için sürücüleri yükledikten sonra, çözünürlüğü tekrar 1920 x 1080 olarak ayarlayın.

Windows 10'da:

- 1. Masaüstüne sağ tıklayın ve Görüntü ayarları üzerine tıklayın.
- 2. Gelişmiş görüntü ayarları üzerine tıklayın.
- 3. Çözünürlük indirme listesine tıklayın ve 1920 x 1080 öğesini seçin.
- 4. Pencerenin üstündeki açıklamadan grafik denetleyicisi sağlayıcınızı tanımlayın (örn. NVIDIA, ATI, Intel vb.).
- 5. Güncel sürücü için grafik kartı sağlayıcının web sitesine başvurun (örneğin [www.ATI.com](http://www.ATI.com) VEYA [www.NVIDIA.com\)](http://www.NVIDIA.com).
- 6. Grafik adaptörünüz için sürücüleri yükledikten sonra, çözünürlüğü tekrar 1920 x 1080 olarak ayarlayın.

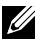

NOT: Önerilen çözünürlüğü ayarlayamazsanız, bilgisayarınızın üreticisine başvurun veya video çözünürlüğünü destekleyen bir grafik adaptörü almayı düşünün.

### <span id="page-41-0"></span>Düz Panel Özellikleri

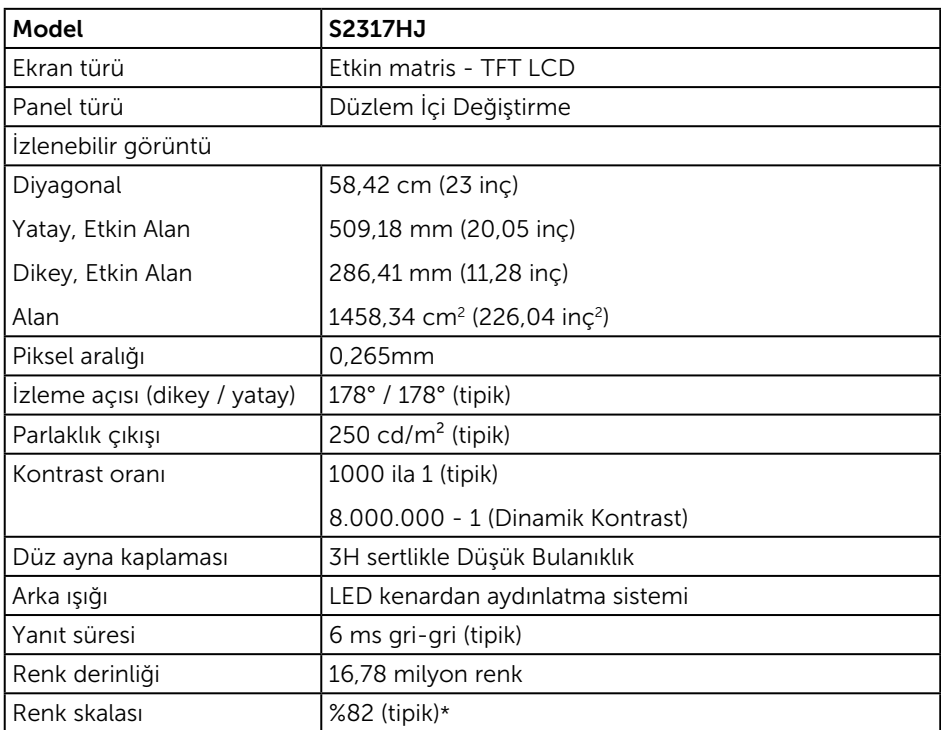

\*[S2317HJ] renk dizisi (tipik) CIE1976 (%82) ve CIE1931 (%72) test standartlarını temel alır.

### Çözünürlük Özellikleri

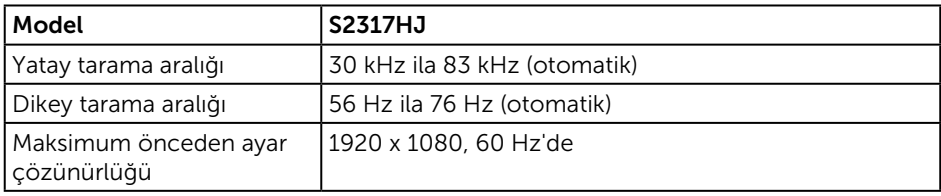

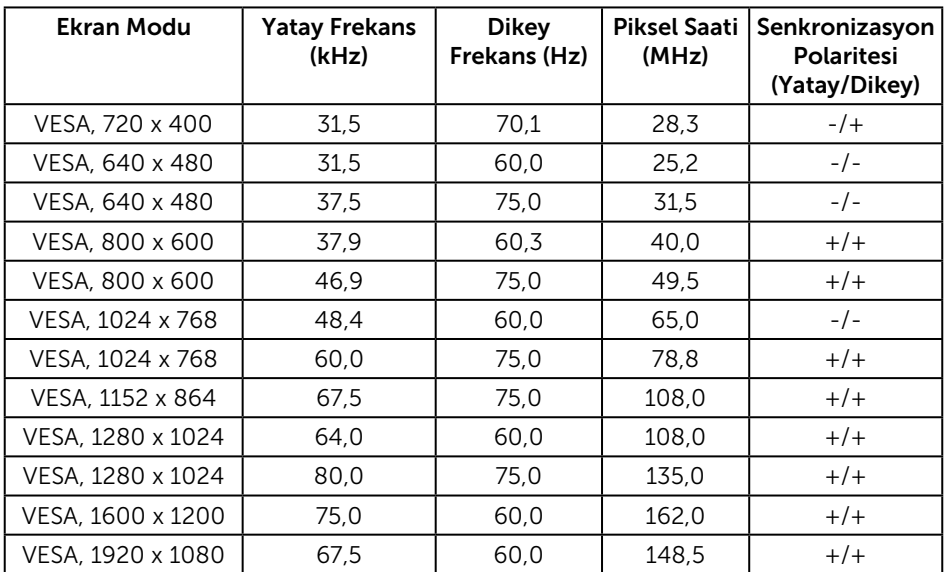

### <span id="page-42-0"></span>Önceden Ayarlı Görüntüleme Modları

### Elektrik Özellikleri

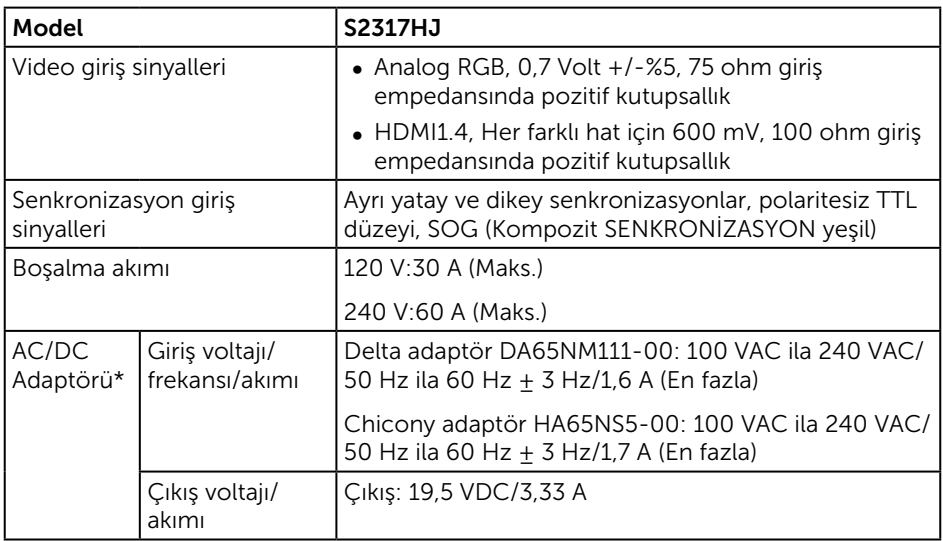

#### Fiziki Özellikler

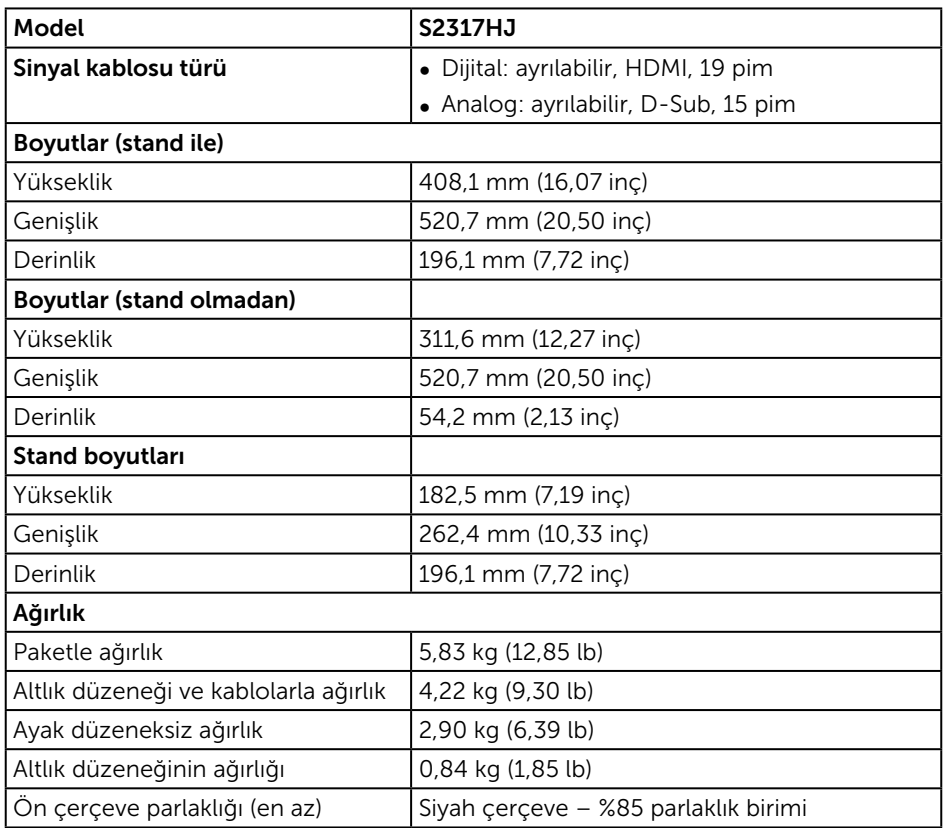

#### Ortam Özellikleri

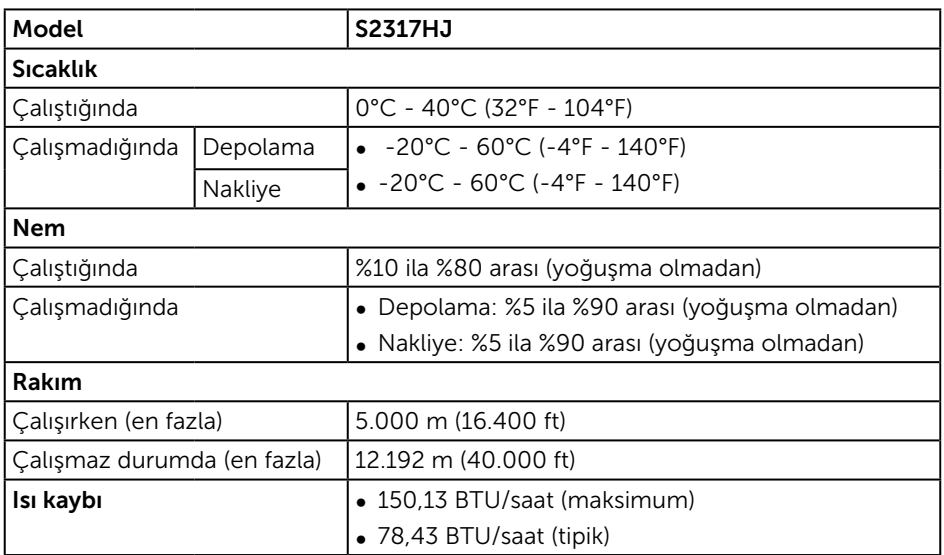

#### <span id="page-44-0"></span>Güç Yönetimi Modları

VESA'nın DPM™ uyumlu ekran kartına veya kişisel bilgisayarınızda yüklü yazılıma sahipseniz, monitör kullanımda değilken otomatik olarak güç tüketimini azaltabilir. Bu, Power Save Mode (Güç Tasarrufu Modu)\* olarak adlandırılır. Bilgisayar klavyeden, fareden veya diğer giriş cihazlarından giriş algılarsa, monitör otomatik olarak çalışmayı sürdürür. Aşağıdaki tabloda güç tüketimi ve bu otomatik güç tasarrufu özelliğinin sinyali gösterilir.

\* Kapalı modda sıfır güç tüketimi yalnızca ana kablo monitörden çıkarılarak elde edilebilir.

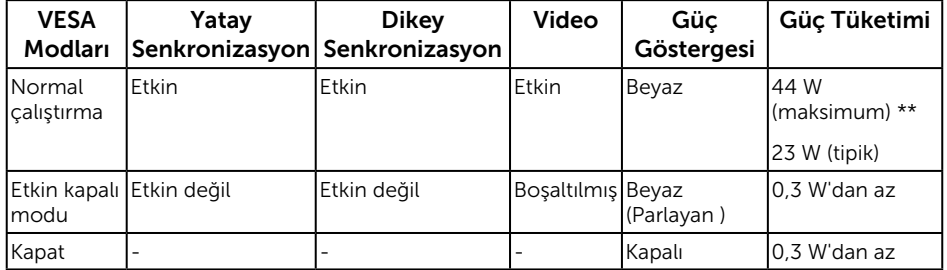

\*\* En fazla parlaklıkla en fazla güç tüketimi.

Bu belge yalnızca bilgi verme amaçlıdır ve laboratuvar performansını yansıtır. Ürününüz, sipariş ettiğiniz yazılıma, bileşenlere ve çevre birimlerine bağlı olarak farklı biçimde çalışabilir ve bu tür bilgilerin güncellenmesi için hiçbir yükümlülüğü olmayacaktır. Bu nedenle, müşteri, elektrik toleransları konusunda veya başka açılardan karar verirken bu bilgilere güvenmemelidir. Doğruluk veya tamlık konusunda doğrudan ya da dolaylı hiçbir garanti verilmez.

#### Hoparlör Teknik Özellikleri

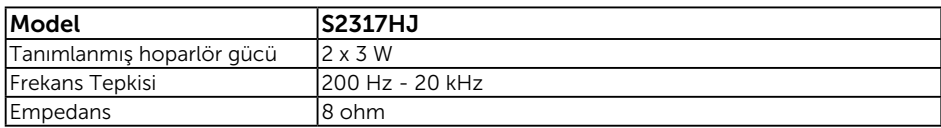

OSD, yalnızca normal çalıştırma modunda çalışır. Active-off (Etkin kapalı) modunda bir düğmeye basıldığında aşağıdaki mesaj görüntülenecektir:

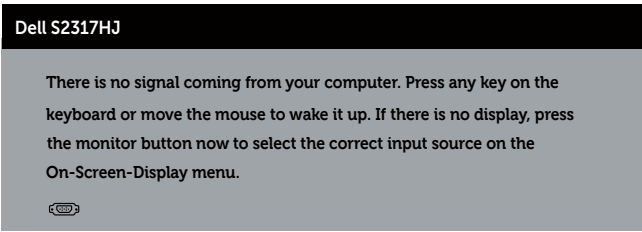

Bilgisayarı ve monitörü etkinleştirin ve OSD'ye erişim kazanın.

#### Pim Atamaları

#### VGA Bağlayıcı

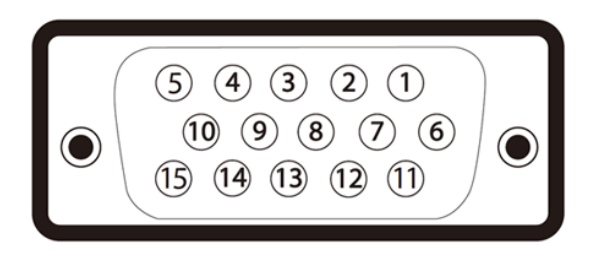

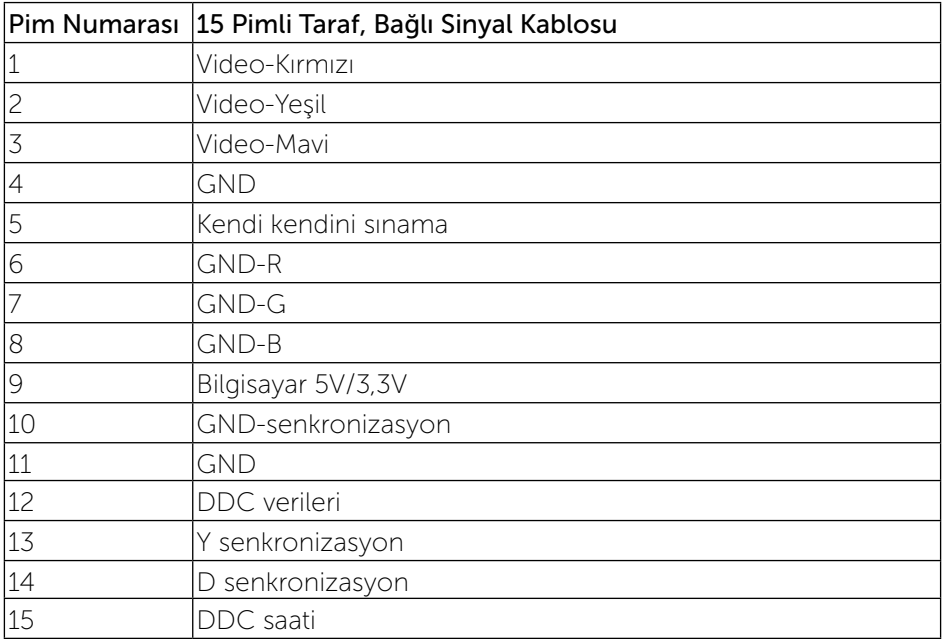

#### HDMI Konektörü

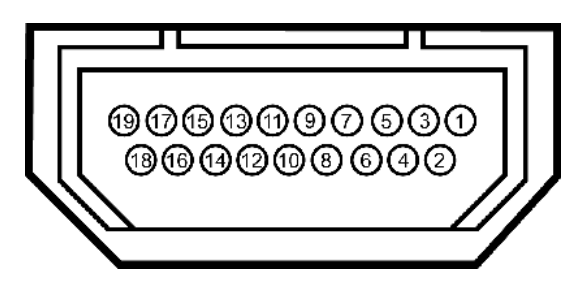

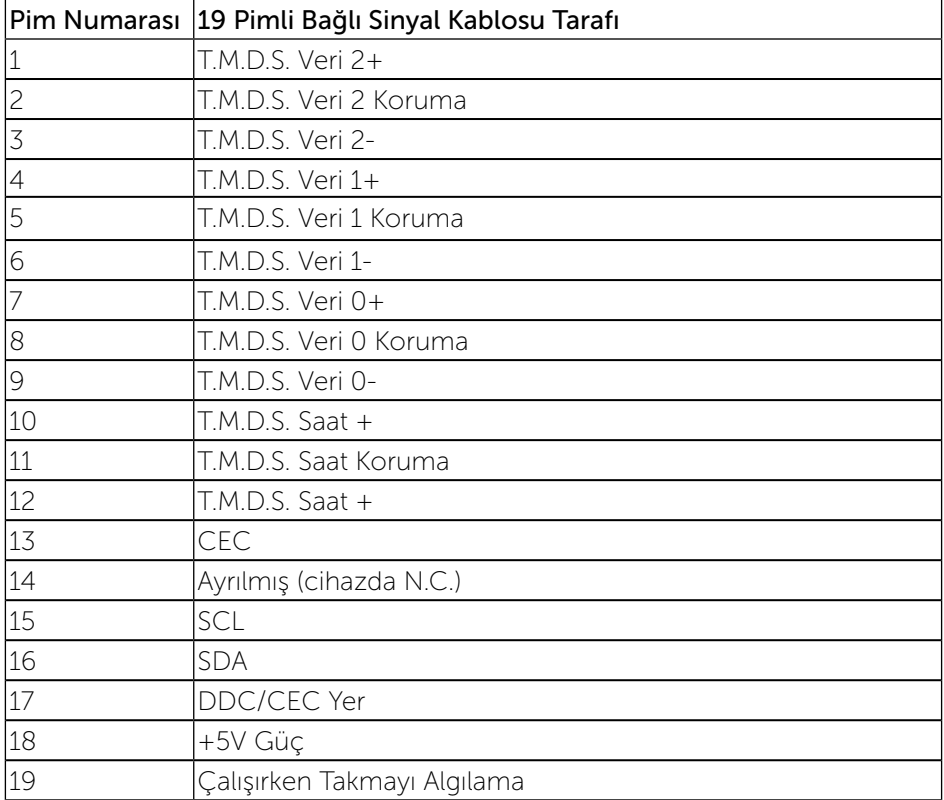